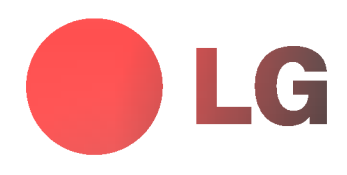

# PLASMOVÝ MONITOR UŽIVATELSKÁ PŘÍRUČKA

Dříve, než začnete používat televizor, pečlivě si prostudujte tuto uživatelskou příručku. Uschovejte si ji pro pozdější použití. Číslo modelu a sériové číslo zařízení. V případě, že budete potřebovat opravu, předejte informace uvedené na štítku, který se nachází na zadní části svému prodejci.

Číselné označení: Sériové číslo:

P/NO: 3828VA0388 AF03FA/B, 100A TX, 373-026H, GE/EN) (3828VAC

# Plasmový monitor LG

#### Co je to plasmová obrazovka?

Jestliže je do plynu ve skleněné stěně přivedeno napětí, vzniká infračervené záření, které splyne ve fluorescenční substanci. V tomto okamžiku je vyzařováno světlo. Plasmové obrazovka je další generací ploché obrazovky, která využívá tento jev.

#### 160° - široký úhel sledování

Plasmová obrazovka umožňuje více než 160° úhel pohledu. Díky tomu můžete sledovat obraz z libovolného směru bez zkresleni.

#### Snadna instalace

Plasmová obrazovka je mnohem lehčí a menší než stejné skleněné produkty, takže ji můžete téměř instalovat na libovolném místě.

#### Velka obrazovka

Obrazovka plasmového monitoru je 42" (nebo 50"), takže si doma můžete vytvořit živou atmosféru, jako v kině.

#### Multimediální plasmový monitor

Plasmový monitor může být připojen k počítači, takže jej můžete používat pro prezentace během konferencí, pro hraní her, pro zobrazení informací z Internetu atd.

#### Vysvětlení týkající se barevných bodů na plasmové obrazovce

PDP, je zobrazovací zařízení tohoto produktu a skládá se z 0,9 až 2,2 milionů buněk, z nichž některé mohou být již při výrobě kazové. Několik barevných bodů, které jsou stále vidět na obrazovce je normální stav a v souladu s ostatními výrobci plasmových obrazovek nemůžeme takovou obrazovku považovat za vadnou. Věříme, že berete na srozuměnou, že takový výrobek je považován za přijatelný. To znamená, že jej nelze vyměnit nebo vrátit.

.<br>Ujišťujeme vás, že při vývoji naší technologie budeme postupovat tak, aby docházelo k minimalizaci vadných buněk.

#### Vysvětlení týkající se hlučnosti plasmových obrazovek 42" (nebo 50")

Stejně jako u osobního počítače je pro chlazení procesoru použit ventilátor, je také plasmový monitor vybaven ventilátorem, který zajišťuje provozní spolehlivost tohoto produktu. Z tohoto důvodu může být slyšet určitý hluk, který je způsobován provozem ventilátoru. Tento hluk nemá žádný negativní vliv na výkon a spolehlivost, a také nezpůsobuje žádné obtíže při používání tohoto výrobku. Hluk ventilátorů, který vzniká během používání tohoto produktu je normální. Věříme, že berete na srozuměnou, že určitá úroveň hluku je přijatelná. To znamená, že jej nelze považovat za důvod k výměně nebo vrácení.

#### **VÝSTRAHA**

**Řada monitorů MZ-42/50PZ44/46 (nebo MZ-42/50PZ90/92)**: Jedná se o výrobek třídy B. V domácím prostředí může toto zařízení rušit rádiové vysílání. V takovém případě, je na uživateli, aby zajistil požadované odstranění problému.

#### **VÝSTRAHA**

Řada monitorů MZ-42/50PZ45/47 (nebo MZ-42/50PZ91/93): Jedná se o výrobek třídy A. V domácím prostředí může toto zařízení rušit rádiové vysílání. V takovém případě, je na uživateli, aby zajistil požadované odstranění problému.

#### **VÝSTRAHA**

ABYSTE SNÍŽILI NEBEZPEČÍ POŽÁRU NEBO ÚRAZU ELEKTRICKÝM PROUDEM NEVYSTAVUJTE TOTO ZAŘÍZENÍ DEŠTI NEBO VLHKOSTI.

#### 2 Plasmový monitor

## **OBSAH**

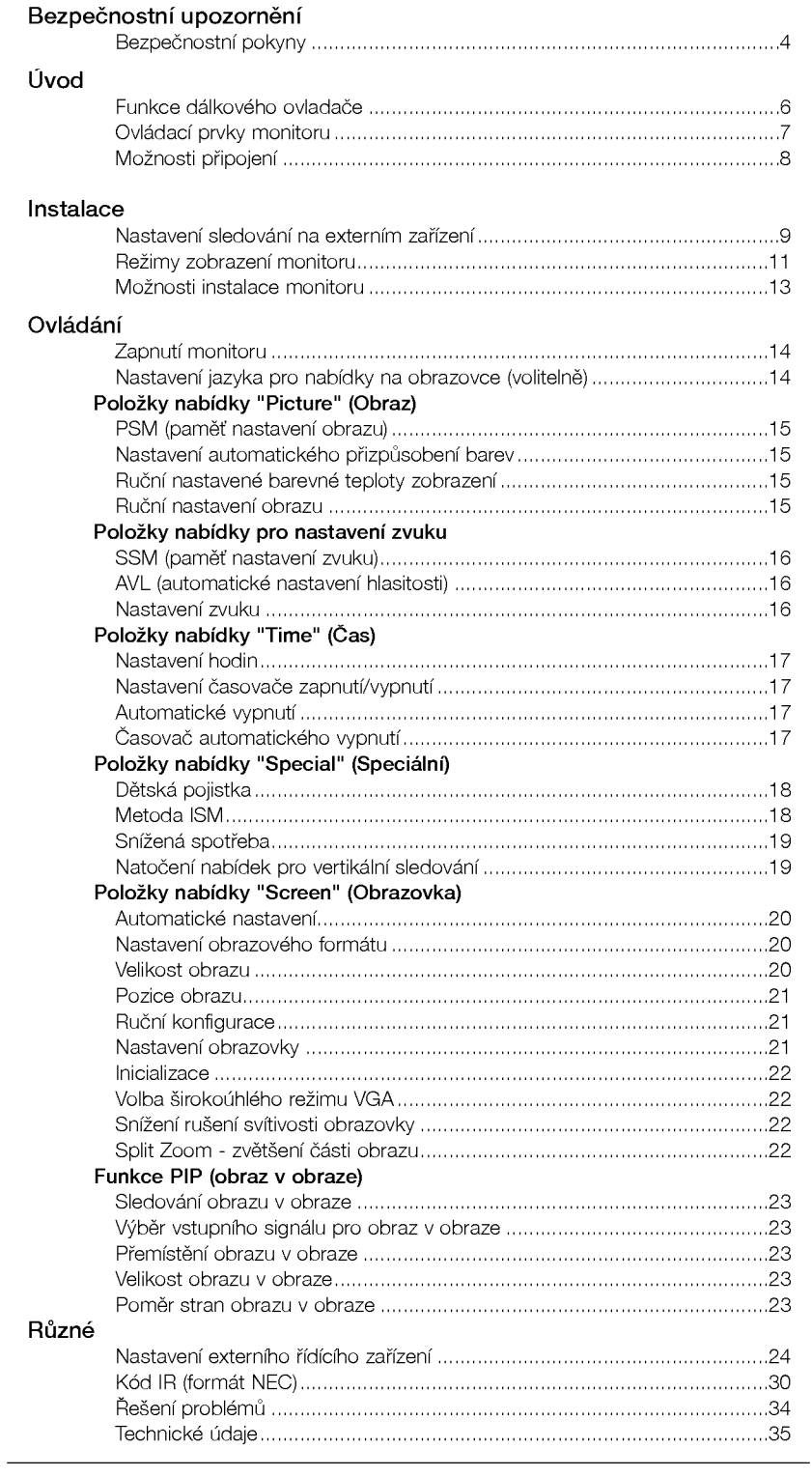

Po přečtení této uživatelské příručky si ji uschovejte pro pozdější použití.

### Bezpečnostní pokyny

- Pro zajištění nejlepšího obrazu a zvuku, používejte monitor na místech s nižší nadmořskou výškou než 2000m.

### **VÝSTRAHA**

Monitor neumisťujte na přímém sluneční záření nebo do blízkosti zdrojů tepla jako jsou kamna, ohniště krbu, atd. V jiném případě by mohlo dojít k požáru.

Monitor nepoužívejte na místech se zvýšenou vlhkostí, jako je koupelna nebo jiná místa, kde by mohlo dojít k namočení zařízení.

Mohlo by dojít k požáru nebo úrazu elektrickým proudem.

Při přechodu kabelu antény z venku do budovy jej ohněte, aby jste zabránili vniknutí vody do zařízení

Mohlo by dojít k vnitřnímu poškození monitoru vodou a úrazu elektrickým proudem.

#### Měl by být připojen také zemnící kabel

- V případě že není připojen zemnící kabel, vystavujete se nebezpečí úrazu elektrickým proudem způsobeným zbytkovým proudem.
- Jestliže nelze použít metodu uzemnění, měli byste si nechat nainstalovat kvalifikovaným pracovníkem speciální proudový jistič.

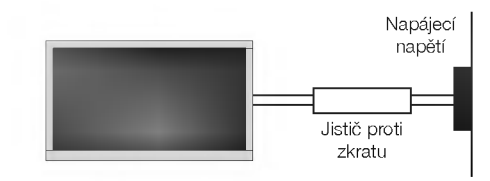

Pro uzemnění nepoužívejte telefonní kabely, hromosvody nebo plynové vedení.

#### Na monitor nepokládejte žádné předměty, které obsahuji kapaliny.

Mohlo by dojít k požáru nebo úrazu elektrickým proudem.

#### Do ventilačních otvorů nevkládejte žádné předměty.

Mohlo by dojít k požáru nebo úrazu elektrickým proudem.

#### Na monitor nepokládejte těžké předměty.

Mohlo by dojít k vážnému zranění dětí nebo dospělých.

#### Pro čištění monitoru nepoužívejte vodu.

Mohlo by dojít k poškození monitoru nebo úrazu elektrickým proudem.

V případě, že z monitoru vychází kouř nebo je cítit podivný zápach, vypněte jej, odpojte od elektrické sítě a kontaktujte svého prodejce nebo opravnu.

- Mohlo by dojít k požáru nebo úrazu elektrickým proudem.

V žádném případě se nepokoušejte opravit monitor vlastnimi silami.

#### Kontaktujte svého prodejce nebo opravnu.

Mohlo by dojít k poškození monitoru nebo úrazu elektrickým proudem.

#### Během bouřky odpojte monitor od síťové zásuvky a nedotýkejte se kabelu antény.

Mohlo by dojít k poškození monitoru nebo úrazu elektrickým proudem.

Bezpečnostní pokyny obsahují dva druhy informací, které jsou vysvětleny níže.

Porušením těchto pokynů může vést k vážnému zranění nebo smrti. Porušením těchto pokynů může vést k lehkému zranění nebo poškození přístroje. VÝSTRAHA ∕**I∖** POZNÁMKY

∱\ Dávejte pozor na nebezpečí, které může vzniknout za určitých podmínek.

### ∧ POZNÁMKY

Monitory fiady MZ-42/50PZ44/46 (nebo MZ-42/50PZ90/92) jsou určeny pro horizontální montáž (širokoúhlé).

Síťové zástrčky se nikdy nedotýkejte vlhkýma rukama. V jiném případě by mohlo dojít k úrazu elektrickým proudem.

Před přemístěním odpojte zařízení od elektrické sítě a také odpojte veškerá připojení.

Monitor neumisťujte do skříněk nebo uzavřených poliček.

Musí být zajištěna dostatečná ventilace.

V případě, že je monitor instalován na stolku, dbejte na to, aby nebyl umístěn na hraně podstavce.

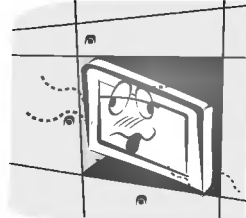

Mohlo by dojít k pádu zařízení a následnému vážnému poranění dětí nebo dospělých a vážnému poškození monitoru.

Venkovní anténu neumisťujte pod venkovním vedením vysokého napětí nebo jiných elektrických vedení.

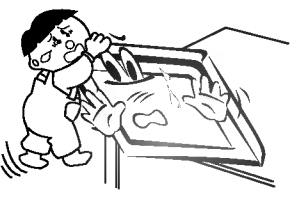

V jiném případě by mohlo dojít k úrazu elektrickým proudem.

Pro instalaci antény byste si měli zvolit takové místo, které je dostatečně vzdálené od vedení vysokého napětí, aby nemohlo dojít během instalace nebo pádu antény ke kontaktu s tímto napětím.

V jiném případě by mohlo dojít k úrazu elektrickým proudem.

Při odpojování šňůry netahejte za samotnou šňůru, ale vždy uchopte zástrčku.

V jiném případě by mohlo dojít k požáru.

#### Zajistěte, aby síťový kabel nebyl položen v blízkosti horkých objektů, jako jsou topná tělesa.

- Mohlo by dojít k požáru nebo úrazu elektrickým proudem.

Jestliže je poškozena síťová zástrčka nebo síťový kabel nebo je síťová zásuvka volná, nepřipojujte zařízení k elektricke siti.

Mohlo by dojít k požáru nebo úrazu elektrickým proudem.

#### Baterie likvidujte tak, aby nemohlo dojit k jejich polknuti malými dětmi.

V případě polknutí baterií okamžitě vyhledejte lékařskou pomoc.

#### Během přemisťování monitoru doplněného o reproduktorové soustavy, nedržte zařízení za reproduktory.

Mohlo by dojít k pádu zařízení a následnému vážnému poranění dětí nebo dospělých a vážnému poškození monitoru.

#### Před zahájením čištění odpojte zařízení od elektrické sítě. Pro čištění nepoužívejte kapalné čistící prostředky nebo čistící prostředky v rozprašovačích.

- Mohlo by dojít k poškození monitoru nebo úrazu elektrickým proudem.

#### Pro čištění vnitřních částí monitoru kontaktujte jednou ročně opravnu.

.<br>- Nahromaděný prach může způsobit mechanickou závadu.

#### Vzdálenost od monitoru by měla být v rozsahu pěti až sedminásobku úhlopříčky obrazovky.

- V jiném případě bude docházet k nadměrnému zatěžování zraku.

#### Jestliže nebudete monitor používat delší dobu, odpojte jej od elektrické sítě.

.<br>Nashromážděný prach může způsobit požár nebo úraz elektrickým proudem případně elektrický rozptyl.

#### Používejte pouze specifikované baterie.

Mohlo by dojít k poškození monitoru nebo úrazu elektrickým proudem.

### Funkce dálkového ovladače

- Při používání dálkového ovladače zamiřte na okénko příjmu paprsků z dálkového ovladače na předním panelu obrazovky

- Vzhledem k jasu této obrazovky může docházet za určitých okolností k selhání k funkcí dálkového ovladače.

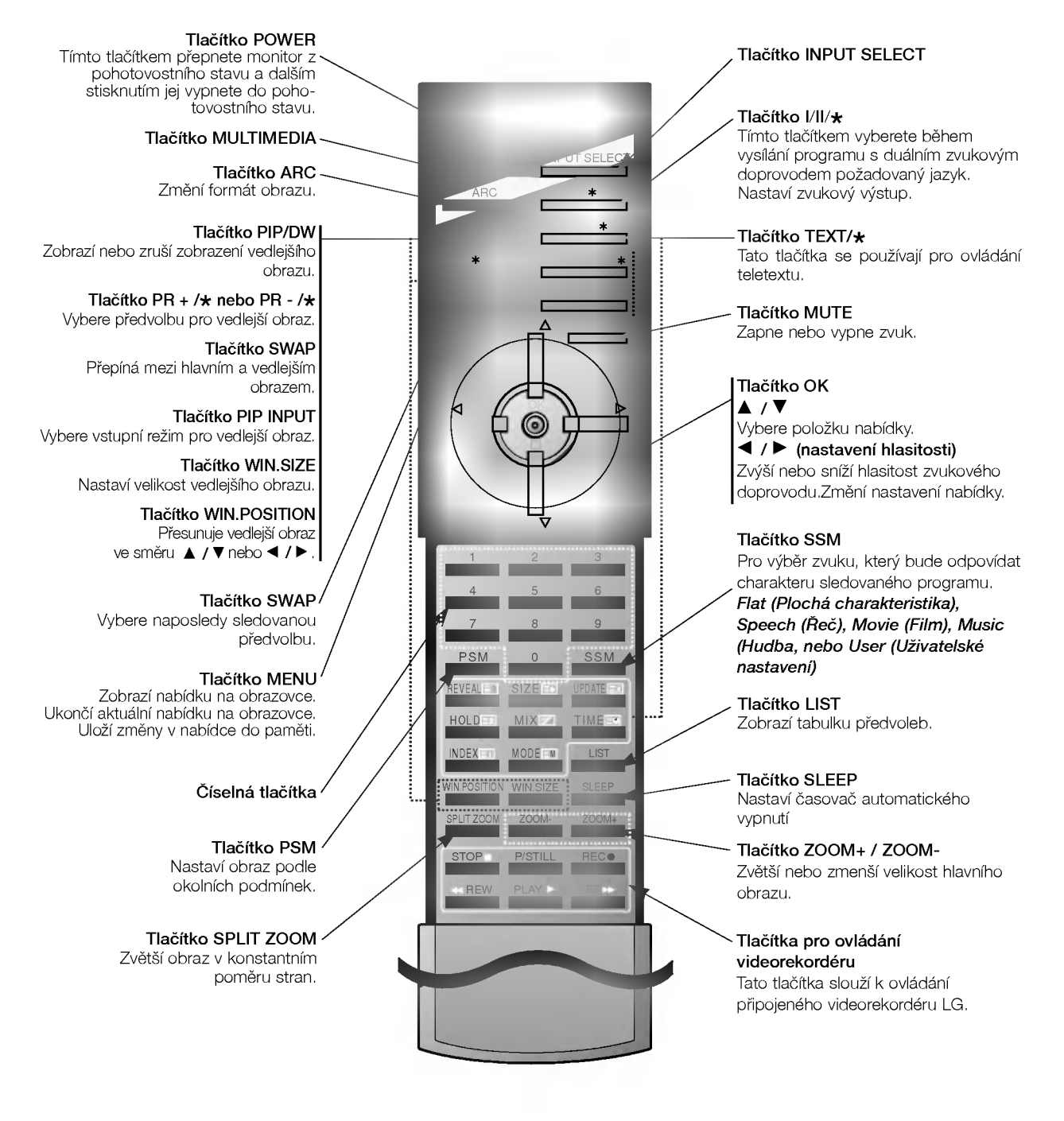

#### Instalace baterii

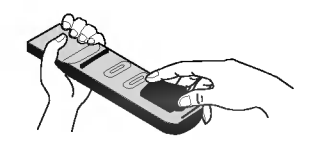

- · Otevřete prostor baterií, který se nachází v zadní části dálkového ovladače a do prostoru baterií vložte se správnou polaritou.
- · Použijte dvě baterie 1,5 V typu AAA. Nepoužívejte současně použité baterie s novými.

6 Plasmový monitor

### Ovládací prvky monitoru

- Níže je uveden zjednodušený obrázek monitoru.
- Vaše zařízení se můžete lišit od níže uvedeného zobrazení.

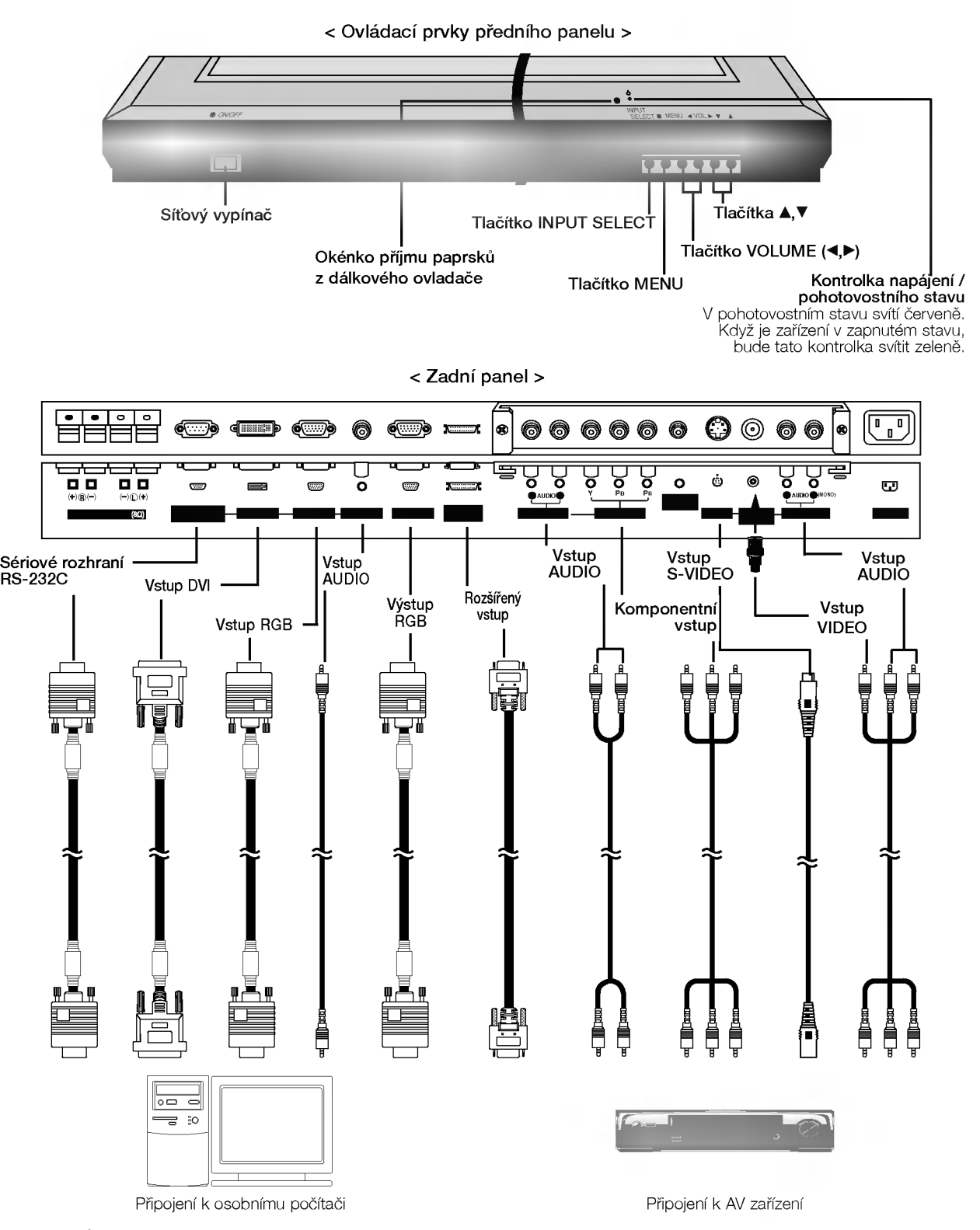

POZNÁMKA: Propojovací kabely, které jsou uvedeny vpravo nahoře nejsou součástí dodávky monitoru. K propojení monitoru s osobním počítačem je určen kabel vybavený 15pinovými konektory D-sub a DVI kabel.

### Možnosti připojení

#### <Zadni panel>

Typ <sup>s</sup> konektory RCA

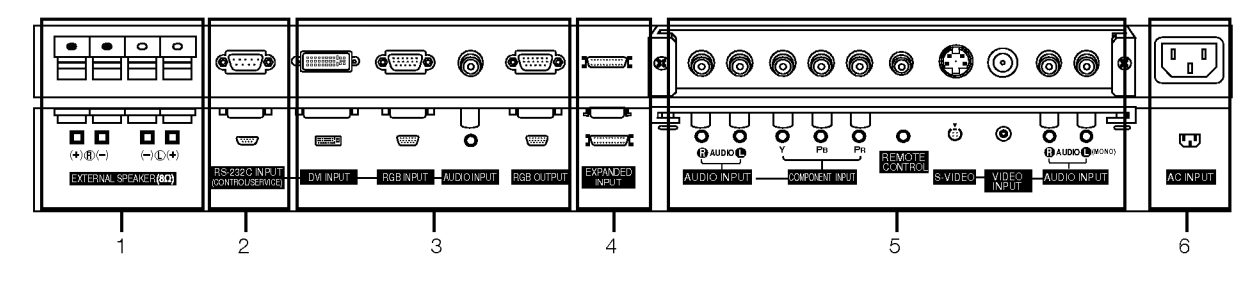

#### Typ s konektory Scart

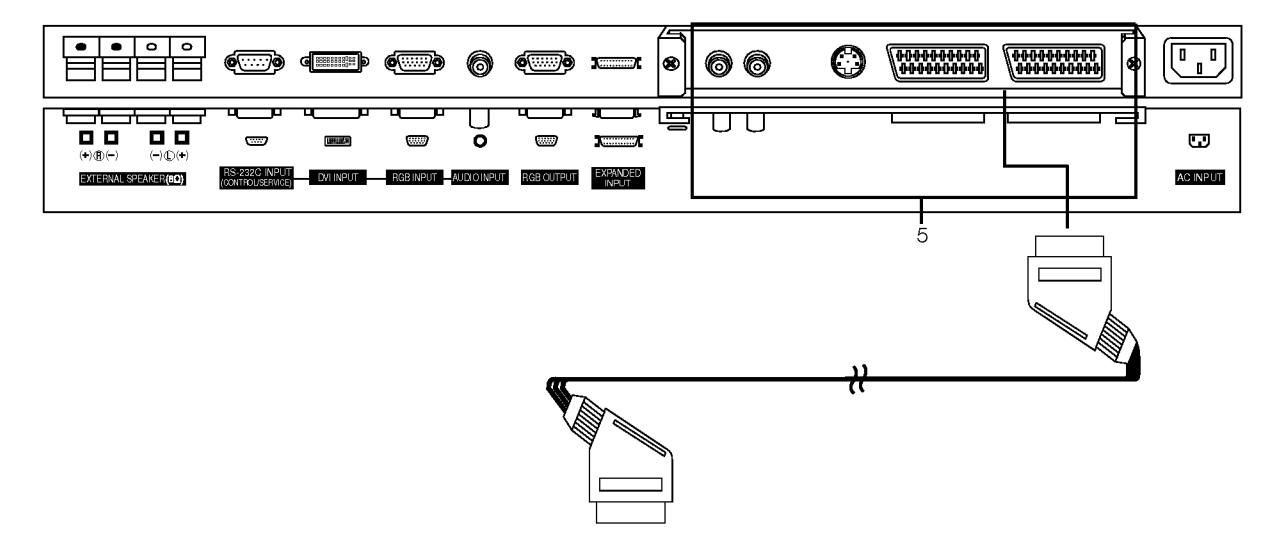

#### 1. Externí reproduktorové soustavy (8 ohm) Zde připojte doplňkové externí reproduktorové soustavy. \* Další informace naleznete v uživatelské příručce k reproduk-

- torovým soustavám.
- 2. Sériové rozhraní RS-232C (ovládací/servisní) Připojte k sériovému rozhraní osobního počítače.

#### 3. Vstup DVI /RGB vstup/AUDIO vstup

Tento konektor propojte s výstupním konektorem pro připojení monitoru na osobním počítači.

#### RGB výstup

RGB signál můžete sledovat také na jiné monitoru. Propojte výstupní konektor RGB OUTPUT se vstupním konektorem monitoru.

#### 4. Rozšířený vstup

Zde připojte propojovací kabel PDP tuneru.

#### 5. AUDIO vstup/komponentni vstup/S-VIDEO/VIDEO vstup/AUDIO vstup/

#### Konektorové zásuvky SCART

Poznámka: Deska rozhraní (AP-42/50EA42/43) není součástí modelů řady MZ-42PZ44/45/90/91 / MZ-50PZ46/47/92/93. Pro zakoupení těchto doplňkových položek kontaktujte svého prodejce.

### 6. Konektor pro připojení napájecího kabelu

Tento monitor používá pro napájení střídavý elektrický proud. Napájecí napětí je uvedeno na stránce s technickými údaji. V žádném případě nepoužívejte pro napájení monitoru stejnosměrné napětí.

### Nastavení sledování na externím zařízení

#### Sledování videorekordéru (když je instalována deska rozhraní)

- Když připojíte monitor k externímu zařízení, dodržujte barevné označení propojovacích konektorů (Video žlutý, Audio (levý) bílý, Audio (pravý) -červený)
- Konektor VIDEO INPUT (žlutý) propojte pomocí adaptéru BNC-RCA s konektorem VIDEO INPUT na monitoru.
- V případě, že máte monofonní videorekordér, připojte audio kabel z videorekordéru ke vstupnímu konektoru AUDIO (L/MONO) na monitoru.
- .<br>Destliže připojíte videorekordér S-VIDEO ke vstupnímu konektoru S VIDEO na televizoru zlepší se obraz v porovnání s běžným video výstupem videorekordéru.

Nebo propojte konektorovou zásuvku Euro scart na videorekordéru s konektorovou zásuvku Euro scart na monitoru.

- Abyste zamezili dlouhodobému zobrazení statického obrazu na monitoru použijte funkci orbiter. Typicky se jedná o zastavený obraz z videorekorderu.
- Jestliže používáte formát 4:3, může zastavený obraz zůstat na obrazovce.
- Pro zamezení vzniku šumu v obraze (rušení) umístěte videorekordér v dostatečné vzdálenosti od monitoru.
- 1. Tlačítkem INPUT SELECT dálkového ovladače vyberte vstup AV nebo (AV1 nebo AV2).
- V případě, že máte externí zařízení připojeno pomocí S-VIDEO, vyberte S-Video.
- 2. Do videorekordéru vložte videokazetu a na videorekordéru stiskněte tlačítko PLAY. Další podrobnosti naleznete v uživatelské příručce k videorekordéru.

#### Sledování kabelové televize (když je instalována deska rozhraní)

- Po předplacení kabelové televize a nainstalování konvertoru můžete začít sledovat program kabelové televize.
- Tento monitor neumožňuje sledování televizních programů, pokud není připojen televizní tuner nebo tuner kabelové televize.
- Další informace o kabelové televizi získáte u místního poskytovatele kabelové televize.
- 1. Tlačítkem INPUT SELECT dálkového ovladače vyberte vstup AV nebo (AV1 nebo AV2).
- 2. Na tuneru kabelové televize vyberte požadovanou předvolbu.

#### Sledování signálu z externího zařízení AV (když je instalována deska rozhraní)

- Když připojíte monitor k externímu zařízení, dodržujte barevné označení vstupních AUDIO/VIDEO konektorů na monitoru s výstupními konektory na audio/video zařízení: (Video = žlutý, Audio (levý) = bílý, Audio (pravý) = červený). Nebo propojte konektorovou zásuvku Euro scart na videorekordéru s konektorovou zásuvku Euro scart na monitoru.
- 1. Tlačítkem INPUT SELECT dálkového ovladače vyberte vstup AV nebo (AV1 nebo AV2).
- 2. Ovládejte odpovídající externí zařízení. Další podrobnosti týkající se ovládání externího zařízení naleznete také v uživatelské příručce zařízení.

#### Sledování DVD (když je instalována deska rozhraní)

Způsob připojení<br>Video signál z DVD přehrávače připojte ke konektorům Y, PB, PR COM-PONENT INPUT (komponentniho vstupu) (DVD INPUT) <sup>a</sup> audio signal z DVD přehrávače připojte ke konektorům AUDIO INPUT.

Nebo propojte konektorovou zásuvku Euro scart na videorekordéru s konektorovou zásuvku Euro scart na monitoru.

#### Způsob použití

- 1. Zapněte DVD přehrávač vložte disk DVD.
- 2. Tlačítkem **INPUT SELECT** dálkového ovladače vyberte vstup Component nebo (AV1 nebo AV2). Další informace týkající se používání DVD přehrávače naleznete v uživatelské příručce k DVD přehrávači.

#### ? Vstupní porty komponentního signálu

V případě, že připojíte DVD přehrávač pomocí portů komponentního signálu, jak je uvedeno níže, získáte lepší obraz.

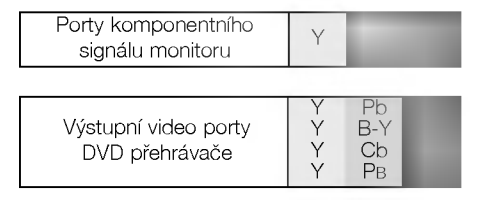

### Nastavení sledování na externím zařízení

#### Připojení osobního počítače

- Pro živý obraz a zvuk připojte k monitoru osobní počítač.
- Zamezte dlouhodobému zobrazení statického obrazu na monitoru. Statický obraz můžete zůstat trvale zobrazen na monitoru; když je to možné, používejte spořič obrazovky.
- Osobní počítač připojte ke vstupům RGB INPUT(PC INPUT) nebo DVI INPUT(DIGITAL RGB INPUT) na monitoru; na osobním počítači změňte odpovídajícím způsobem obrazové rozlišení.
- Při nastavení určitého rozlišení, vertikálního vzoru kontrastu nebo jasu může docházet v režimu PC ke zkreslení obrazu. V takovém případě přepněte z PC režimu do jiného rozlišení nebo změňte obnovovací kmitočet na jiný, případně pomocí nabídek nastavte jas a kontrast, až je obraz čistý. V případě, že nelze změnit obnovovací kmitočet grafické karty osobního počítače, vyměňte grafickou kartu nebo kontaktujte výrobce grafické karty.
- Synchronizace pro horizontální a vertikální kmitočty je oddělená.

#### Pokyny pro připojení osobního počítače k monitoru

- Pro zajištění nejlepší kvality obrazu doporučujeme použít pro režim PC 640 x 480, 60Hz.
- U monitorů řady MZ-50PZ44/45/46/47/90/91/92/93 doporučujeme použít pro zajištění nejlepší kvality obrazu režim PC 1204 x 768, 60Hz.
- Jestliže máte na osobním počítač nastaveno vyšší rozlišení než je UXGA, nebude na monitoru zobrazen žádný obraz.
- Signálový kabel z výstupního konektoru pro monitor na osobním počítači připojte ke konektoru RGB INPUT(PC INPUT) na monitoru nebo signálový kabel z výstupního konektoru DVI na osobním počítači připojte ke konektoru DVI INPUT(DIGITAL RGB INPUT) na monitoru.
- Audio kabel z osobního počítače připojte k Audio vstupu na monitoru. (Audio kabely nejsou součástí dodávky monitoru).
- V případě, že používáte zvukovou kartu, nastavte zvuk z osobního počítače podle svých požadavků.
- Tento monitor vyhovuje směrnicím VESA Plug and Play. Tento monitor předává data EDID zpět do počítače pomocí protokolu DDC.
- Osobní počítač se nastaví automaticky pro používání s tímto monitorem.
- Signály protokolu DDC jsou přítomny v signálech RGB (Analog RGB), DVI (DVI, Digital RGB).
- Pokud je to nutné, nastavte monitor pro Plug and Play.
- V případě, že na videokartě osobního počítače není současně přítomen analogový a digitální signál RGB, připojte pro zobrazení informací z osobního počítače a monitoru pouze jeden z konektorů RGB INPUT (PC INPUT) nebo DVI INPUT (DIG-ITAL RGB INPUT).

V případě, že na videokartě osobního počítače není současně přítomen analogový a digitální signál RGB, nastavte monitor na RGB nebo DVI; (další režim je automatické nastavení Plug and Play, které vybere monitor.)

- V případě, že použijete k připojení kabel DVI-I, nemusí fungovat zobrazení informací v režimu DOS.
- Pro zobrazení normálního obrazu, nastavte shodně režim VGA a signály DVI (640x480, 848x480, 852x480, 1360x768 nebo 1366x768).

(více informací naleznete na straně 11)

#### Nastavení osobního počítače

- 1. Zapněte osobní počítač a monitor připojte k elektrické síti.
- 2. Zapněte monitor stisknutím tlačítka POWER na dálkovém ovladači monitoru.
- 3. Tlačítkem INPUT SELECT dálkového ovladače vyberte vstup RGB nebo DVI.
- 4. Výstupní rozlišení osobního počítače nastavte na SXGA nebo nižší (1280 x 1024, 60Hz).

## Režimy zobrazení monitoru

### Režim RGB/DVI

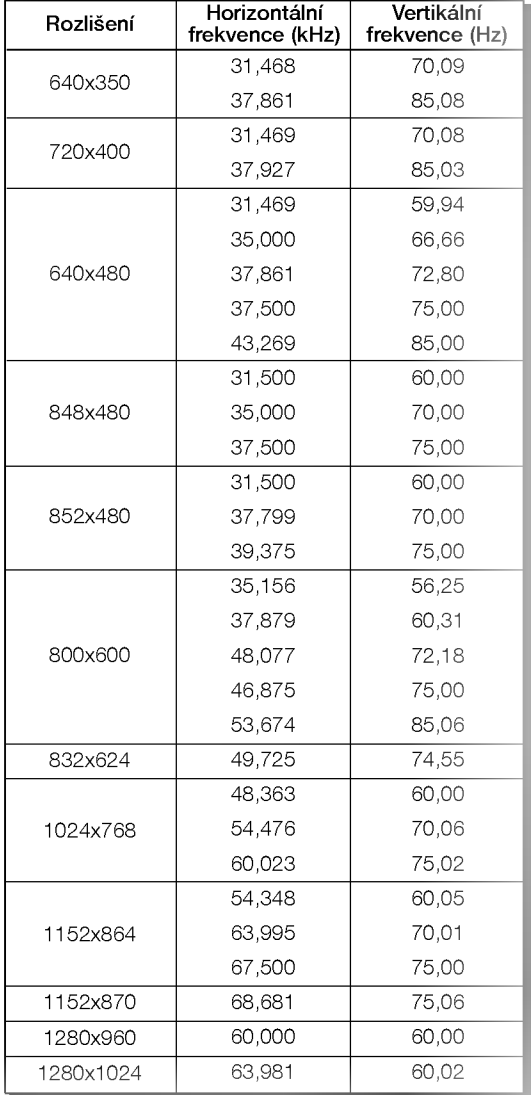

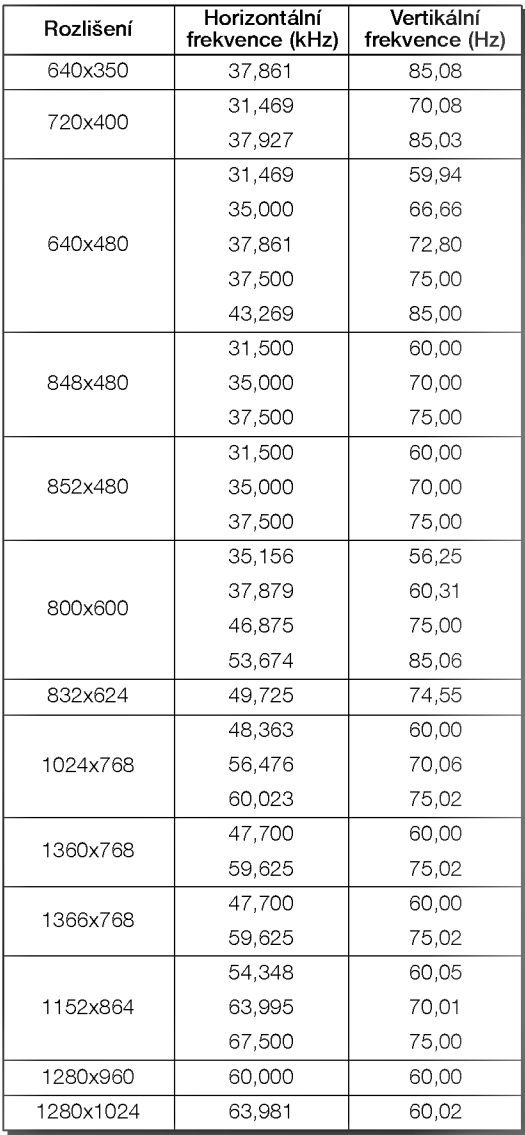

Monitory fiady MZ-42PZ44/45/46/47/90/91/92/93

Monitory fiady MZ-50PZ44/45/46/47/90/91/92/93

#### PŘÍSLUŠENSTVÍ

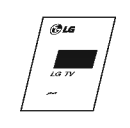

Uživatelská příručka

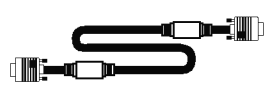

Propojovaci kabel s 15pinovým konektorem D-sub

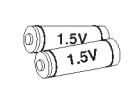

Síťový kabel

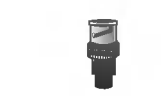

Alkalické baterie Madaptér BNC-RCA (volitelně)

Kabel DVI-D

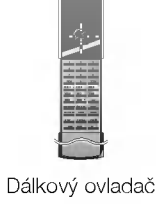

ÃÃ

Propojovaci kabel sCART - RCA (volitelně)

#### Možnosti rozšíření

- Abychom zajistili neustálé vylepšování zařízení, vyhrazujeme si právo na změnu rozšiřujícího příslušenství bez předchozího upozornění.
- Pro zakoupení těchto doplňkových položek kontaktujte svého prodejce.

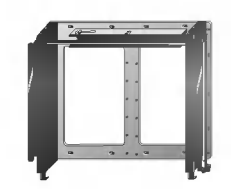

Vyklápěcí konzola pro montáž na zeď

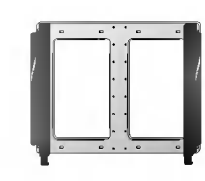

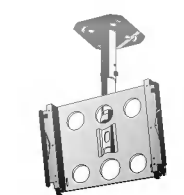

Konzola pro montáž na zeď Konzola pro montáž na strop

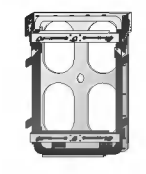

Konzola pro montáž ve vertikalni poloze

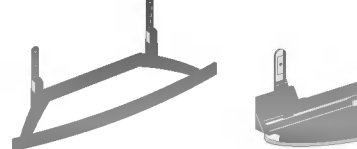

Podstavec na stůl

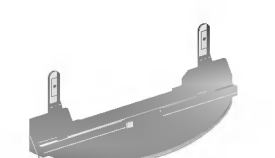

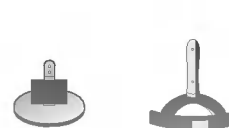

Podstavec na stůl pro reproduktorové soustavy

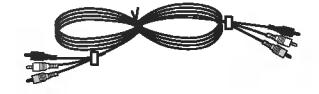

Video kabely **Audio kabely** Audio kabely

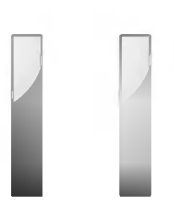

Reproduktorové soustavy

12 Plasmový monitor

### Možnosti instalace monitoru

- · Monitor může být instalován různým způsobem na zdi nebo na stolku, atd.
- Pro instalaci monitoru si vyberte místo s dostatečnou ventilací.
- · Tento monitor je navržen tak, že jej můžete instalovat v horizontální nebo vertikální poloze.

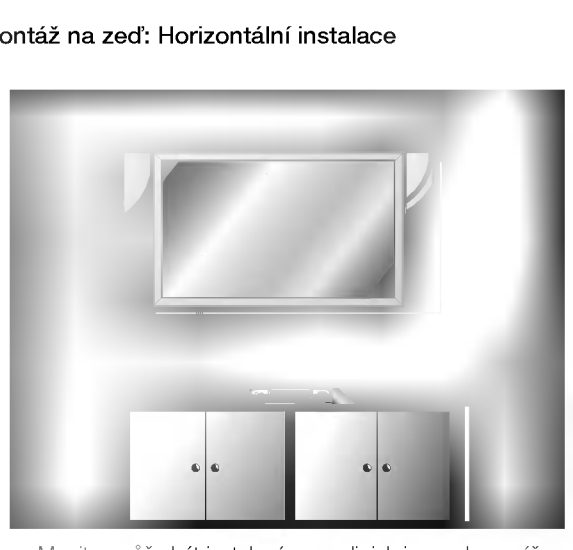

- · Monitor může být instalován na zdi, jak je uvedeno výše. Další informace naleznete v instalační příručce konzoly pro montáž monitoru a v průvodci nastavením.
- · Reproduktorové soustavy jsou doplňkové a jsou zde zobrazeny pouze pro ilustraci.

#### Montáž na zeď: Horizontální instalace hodina na montáž na zeď: Vertikální instalace - pouze modely řady MZ-42/50PZ45/47 (nebo MZ-42/50PZ91/93)

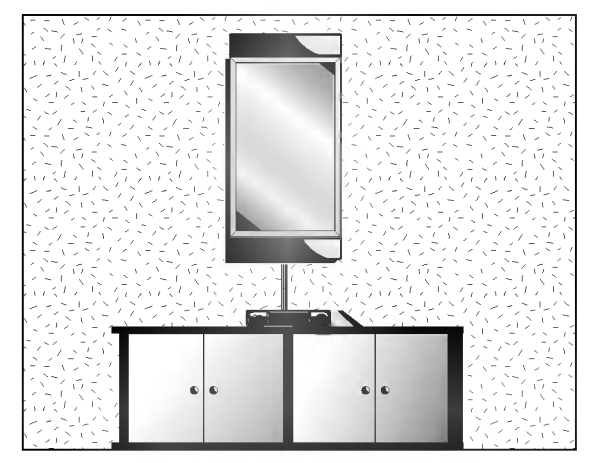

Monitor může být instalován na zdi ve vertikální poloze, jak je uvedeno výše. Další informace naleznete v instalační příručce konzoly pro montáž monitoru a v průvodci nastavenim.

VÝSTRAHA: Při instalaci monitoru na zdi ve vertikální poloze musí být ovládací prvky monitoru umístěny na levé spodní straně, jak je uvedeno výše.

- ? Reproduktorové soustavy jsou doplňkové a jsou zde zobrazeny pouze pro ilustraci.
- POZNÁMKA: Abyste mohli používat monitor ve vertikální pozici, misí být také zdrojový signál ve vertikálním formátu.

#### Instalace s podstavcem na stolku

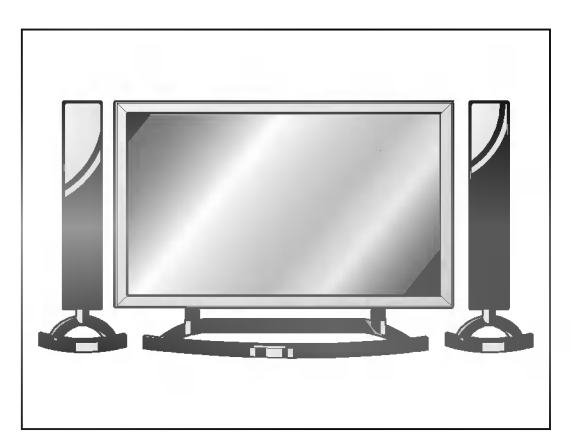

- · Monitor může být instalován na stolku, jak je uvedeno výše. Další informace naleznete v instalační příručce podstavce a v průvodci nastavením.
- Reproduktorové soustavy jsou doplňkové a jsou zde zobrazeny pouze pro ilustraci.

### Upozornění

- · Při vertikální instalaci monitoru musíte změnit režim zobrazení nabídek, aby byly správně zobrazeny, a také aby nedocházelo k přehřívání monitoru. Další podrobnosti naleznete na straně 19.
- · Pro instalaci monitoru si vyberte místo s dostatečnou ventilací.

#### Instalace na zdi

Níže jsou uvedeny minimální rozměry volného prostoru kolem monitoru, aby byla zajištěna dostatečná ventilace při instalaci na zdi.

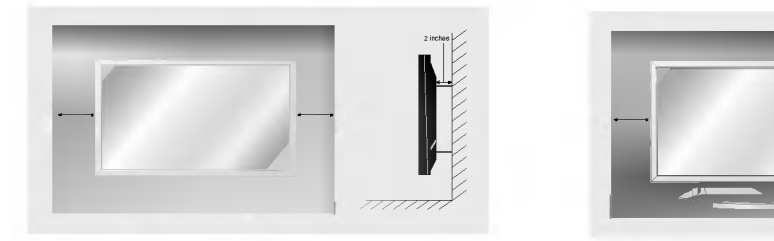

#### Instalace na stolku

Níže jsou uvedeny minimální rozměry volného prostoru kolem monitoru, aby byla zajištěna dostatečná ventilace při instalaci na stolku.

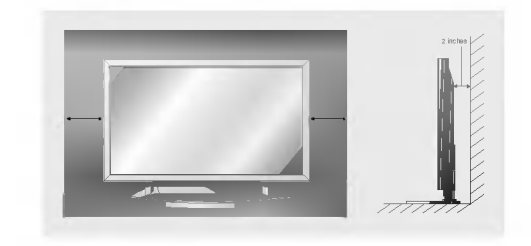

### Zapnutí monitoru

- Při používání dálkového ovladače zamiřte na okénko příjmu paprsků z dálkového ovladače na předním panelu monitoru.

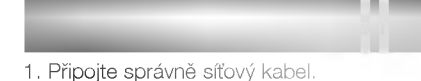

2. Stisknutím tlačítka  $\Phi$  ON/OFF zapnete monitor. V tomto okamžiku je monitor přepnut do pohotovostního stavu. Na monitoru stiskněte tlačítko INPUT SELECT nebo stiskněte tlačítko POWER, INPUT SELECT na dálkovém ovladači - monitor se zapne.

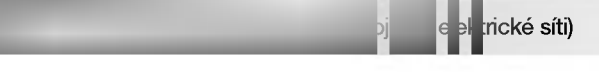

- 1. Jestliže byl monitor vypnut síťovým vypínačem  $\Phi$  na monitoru
- · Stisknutím tlačítka **(D) ON/OFF** na monitoru zapnete monitor.
- 2. Jestliže byl monitor vypnut tlačítkem na dálkovém ovladači a síťovým vypínačem ① ON/OFF
- Stiskněte síťový vypínač **O ON/OFF** na monitoru a potom stiskněte tlačítko **INPUT SELECT** na monitoru nebo stiskněte tlačítko POWER, INPUT SELECT na dálkovém ovladači - monitor se zapne.

### Nastavení jazyka pro nabídky na obrazovce (volitelně)

- Nabídku na obrazovce můžete zobrazit ve Vašem oblíbeném jazyce. Nejprve vyberte požadovaný jazyk.
	- 1. Stisknutím tlačítka MENU a tlačítky  $\blacktriangle$  /  $\nabla$  vyberte nabídku Special (Speciální).
	- 2. Stiskněte tlačítko  $\blacktriangleright$  a potom tlačítky  $\blacktriangle$  /  $\nabla$  vyberte položku Language (Jazyk).
	- 3. Stiskněte tlačítko ▶ a tlačítkv ▲ / ▼ vyberte požadovaný jazyk. Od tohoto okamžiku budou nabídky na obrazovce zobrazeny ve vybraném jazyce.
	- 4. Stiskněte tlačítko MENU

### Položky nabídky "Picture" (Obraz)

#### PSM (paměť nastavení obrazu)

- Touto funkcí nastavíte na monitoru nejlepší obraz.
- Při ručním nastavování vlastností obrazu (kontrast, jas, barevnou sytost, ostrost a podbarvení (pouze u NTSC AV),
- změní se PSM na User (Uživatelské nastavení).
- 1. Stiskněte tlačítko PSM
	- Každým stisknutím tlačítka PSM se změní nastavení zobrazení následujícím způsobem.

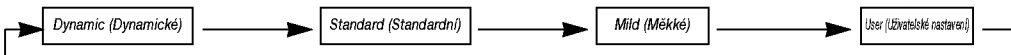

- · Nastavení obrazu Dynamic (Dynamické, ), Standard (Standardní), Mild (Měkké) nebo User (Uživatelské) můžete vybrat také pomocí nabídky PICTURE (Obraz).
- · Nastavení obrazu Dynamic (Dynamické), Standard (Standardní) a Mild (Měkké) jsou naprogramována ve výrobě a nelze je měnit.

#### Nastavení automatického přizpůsobení barev

- Pro inicializaci hodnot (nastavení původních hodnot) vyberte položku Normal (Normální).
- re menmane redne (mennen poredne redne men y ydene persane reman (mennam).<br>Během ručního nastavování položek barevné teploty red (červená), green (zelená) nebo blue (modrá), se CSM automaticky změní na User (Uživatelské nastavení).
	- 1. Stisknutím tlačítka MENU a tlačítky  $\blacktriangle$  /  $\nabla$  vyberte nabídku Picture (Obraz).
	- 2. Stiskněte tlačítko ▶ a potom tlačítky ▲ / ▼ vyberte položku CSM.
	- 3. Stiskněte tlačítko  $\blacktriangleright$  a tlačítky  $\blacktriangle$  /  $\blacktriangledown$  vyberte požadovanou barevnou teplotu.
	- 4. Stiskněte tlačítko MENU.

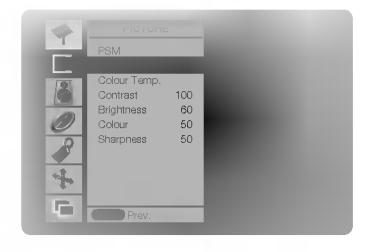

Contrast 100 **Brightness 60** Colour 50 Sharpness 50 +5 0

Colour Temp.

 $\equiv$ 

#### Ruční nastavení barevné teploty zobrazení (uživatelská položka)

- . Jednotlivými barevnými složkami red (červená), green (zelená) nebo blue (modrá) můžete nastavit libovolnou barevnou teplotu.
	-
	-
	- 3. Stiskněte tlačítko  $\blacktriangleright$  a potom tlačítky  $\blacktriangle$  /  $\blacktriangledown$  vyberte položku požadované barvy.
	- 4. Tlačítky < />
	y > proved'te nastavení.
	- 5. Stiskněte tlačítko MENU.
	- Rozsah nastavení jednotlivých složek Red (Červená), Green (Zelená) a Blue (Modrá) je  $-10$  až  $+10$ .

#### Ruční nastavení obrazu (uživatelská položka)

- . Podle svých požadavků si u obrazu můžete nastavit kontrast, jas, barevnou sytost, ostrost a podbarvení.
	- 1. Stisknutím tlačítka MENU a tlačítky  $\blacktriangle$  /  $\blacktriangledown$  vyberte nabídku Picture (Obraz).
	- 2. Stiskněte tlačítko ▶ a potom tlačítky ▲ / ▼ vyberte požadovanou položku pro nastavení obrazu.
	- 3. Stiskněte tlačítko > a potom tlačítky < /> < proved'te nastavení.
	- 4. Stiskněte tlačítko MENU.

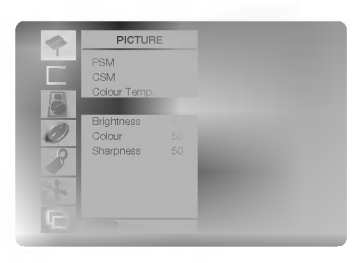

- 1. Stisknutím tlačítka MENU a tlačítky  $\blacktriangle$  /  $\nabla$  vyberte nabídku Picture (Obraz).
- 2. Stiskněte tlačítko  $\blacktriangleright$  a potom tlačítky  $\blacktriangle$  /  $\blacktriangledown$  vyberte položku Colour Temp. (Barevná teplota).
- 

### Položky nabídky pro nastavení zvuku

#### SSM (paměť nastavení zvuku)

- .<br>Tato funkce Vám umožní vytvořit nejlepší nastavení zvuku, bez nutnosti speciálního nastavení monitor vybere nejvhodnější nastavení zvuku podle zabudovaného programu.
- polno zabadovanono programa.<br>Při ručním nastavení položek zvuku treble (výšky), bass (basy) a balance (vyvážení), se SSM automaticky změní na **User (Uživatelské** nastaveni).
	- 1. Stiskněte tlačítko SSM.
	- 2. Stisknutím tlačítka SSM vyberte požadovaný zvuk.

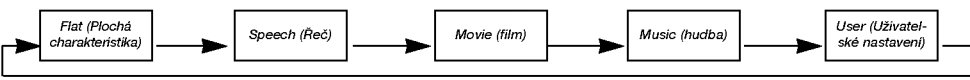

• Požadované nastavení zvuku - Flat (Plochá charakteristika), Music (Hudba), Movie (Film), Speech (Řeč) nebo User (Uživatel) můžete vybrat také pomocí nabídky SOUND (Zvuk).

#### AVL (automatické nastavení hlasitosti)

- Jestliže zapnete funkci AVL bude zařízení automaticky udržovat stejnou hladinu hlasitosti i v případě, že přepnete na jinou předvolbu.
- 1. Stisknutím tlačítka MENU a tlačítky  $\blacktriangle$  /  $\nabla$  vyberte nabídku Sound (Zvuk).
- 2. Stiskněte tlačítko ▶ a potom tlačítky ▲ / ▼ vyberte položku AVL.
- 3. Stiskněte tlačítko > a potom tlačítky ▲ / vyberte On (Zapnuto) nebo Off (Vypnuto).
- 4. Stiskněte tlačítko MENU.

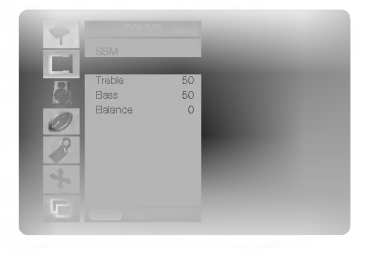

#### Nastavení zvuku (uživatelská položka)

- 1. Stisknutím tlačítka MENU a potom tlačítky  $\blacktriangle$  /  $\blacktriangledown$  vyberte nabídku Sound (Zvuk).
- 2. Stiskněte tlačítko ► a potom tlačítky ▲ / ▼ vyberte požadovanou položku pro nastavení zvuku.
- 3. Stiskněte tlačítko > a potom tlačítky < /> provedte nastavení.
- 4. Stiskněte tlačítko MENU.

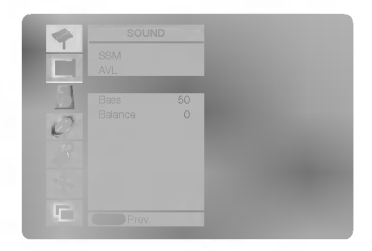

### Položky nabídky "Time" (Čas)

#### Nastaveni hodin

- . Jestliže byl čas vymazán díky výpadku elektrického proudu, odpojením monitoru od elektrické sítě nebo vypnutím síťovým vypínačem  $\overline{0}$  ON/OFF, budete muset nastavit čas znovu.
	- 1. Stisknutím tlačítka MENU a tlačítky  $\blacktriangle$  /  $\nabla$  vyberte nabídku Time (Čas).
	- 2. Stiskněte tlačítko ▶ a potom tlačítky ▲ / ▼ vyberte Clock (Hodiny).
	- 3. Stiskněte tlačítko  $\blacktriangleright$  a potom tlačítky  $\blacktriangle$  /  $\blacktriangledown$  nastavte hodiny.
	- 4. Stiskněte tlačítko ▶ a potom tlačítky ▲ / ▼nastavte minuty.
	- 5. Stiskněte tlačítko MENU.

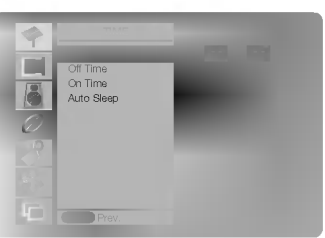

#### Nastavení časovače zapnutí/vypnutí

- Funkce časovače můžete použít pouze po nastavení systémového času.
- V případě, že je na stejnou dobu nastaven čas vypnutí i zapnutí, bude zařízení vypnuto.
- Abyste mohli použít funkci časovače zapnutí, musí být zařízení v pohotovostním stavu.
- 1. Stisknutím tlačítka MENU a tlačítky  $\blacktriangle$  /  $\nabla$  vyberte nabídku Time (Čas).
- 2. Stiskněte tlačítko  $\blacktriangleright$  a potom tlačítky  $\blacktriangle$  /  $\nabla$  vyberte Off Time (Vypnutí) nebo On Time (Zapnutí).
- 3. Stiskněte tlačítko  $\blacktriangleright$  a potom tlačítky  $\blacktriangle$  /  $\nabla$  vyberte On (Zapnuto).
- 4. Stiskněte tlačítko  $\blacktriangleright$  a potom tlačítky  $\blacktriangle$  /  $\blacktriangledown$  nastavte hodiny.
- 5. Stiskněte tlačítko  $\blacktriangleright$  a potom tlačítky  $\blacktriangle$  /  $\blacktriangledown$  nastavte minuty.
- 6. Pouze pro funkci automatického zapnutí; Stiskněte tlačítko > a potom tlačítky ▲ / ▼ nastavte úroveň hlasitosti.
- 7. Stiskněte tlačítko MENU.

Zrušení funkce časovače vypnutí/zapnutí V kroku 3 nastavte tlačítky ▲ / ▼ Off (Vypnuto).

#### Automaticke vypnuti

- .<br>V případě, že není žádný signál, monitor se automaticky vypne po deseti minutách.
	- 1. Stisknutím tlačítka MENU a potom tlačítky  $\blacktriangle$  /  $\nabla$  vyberte nabídku Time (Čas).
	- 2. Stiskněte tlačítko  $\blacktriangleright$  a potom tlačítky  $\blacktriangle$  /  $\nabla$  vyberte Auto Sleep (Automatické vypnutí).
	- 3. Stiskněte tlačítko  $\blacktriangleright$  a potom tlačítky  $\blacktriangle$  /  $\nabla$  vyberte On (Zapnuto) nebo Off (Vypnuto).
- 4. Stiskněte tlačítko MENU.

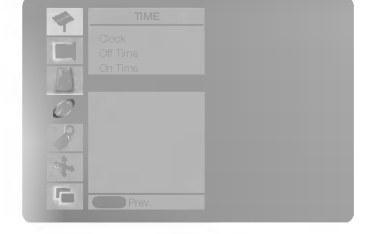

#### Časovač automatického vypnutí

Časovač vypnutí vypne monitor po nastaveném čase.

Oasovac vypniali vypne monitor po nastavenem case.<br>Opakovaným stisknutím tlačítka **SLEEP** nastavte požadovaný čas v minutách. Na obrazovce se zobrazí - (<del>\* ) <sup>22</sup> --- Min</del> a potom postupně 10, 20, 30, 60, 90, 120, 180 a 240. Od nastaveného času začne odpočítávání času do vypnutí televizoru.

- a.Pro zobrazení zbývajícího času do vypnutí pomocí časovače vypnutí stiskněte jednou tlačítko SLEEP nebo tlačítko OK.
- b. Pro zrušen<mark>j nastavení časovače automatického vypnutí opakovaně stiskněte tlačítko SLEEP, až se na obrazovce</mark> objeví  $L^{\infty}$  --- Min.

c.Jestliže po nastavení časovače automatického vypnutí vypnete monitor, bude nastavení zrušeno.

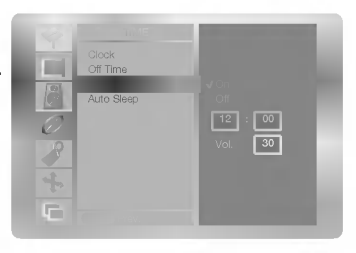

## Položky nabídky "Special" (Speciální)

- U některých modelů se nezobrazí nabídka OSD Rotate (Natočení nabídek na obrazovce).

#### Dětská pojistka

- Monitor můžete nastavit tak, abyste jej mohli ovládat pouze dálkovým ovladačem.
	- 1. Stisknutím tlačítka MENU a tlačítky  $\blacktriangle$  /  $\nabla$  vyberte nabídku Special (Speciální).
	- 2. Stiskněte tlačítko  $\blacktriangleright$  a potom tlačítky  $\blacktriangle$  /  $\nabla$  vyberte Child Lock (Dětská pojistka).
	- 3. Stiskněte tlačítko  $\blacktriangleright$  a potom tlačítky  $\blacktriangle$  /  $\blacktriangledown$  vyberte On (Zapnuto) nebo Off (Vypnuto).
	- 4. Stiskněte tlačítko MENU.

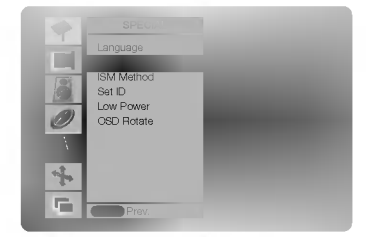

- Tento monitor je naprogramován tak, aby si pamatoval která položka byla nastavena před vypnutím monitoru. Jestliže je zapnuta funkce dětské pojistky a vypnete monitor, můžete jej zapnout stisknutím tlačítka INPUT SELECT
- na monitoru nebo tlačítkem POWER a INPUT SELECT na dálkovém ovladači.
- Jestliže během sledování televizoru v režimu zapnutí dětské pojistky stisknete na televizoru libovolné tlačítko, zobrazí se na obrazovce televizoru nápis ' **A Child Lock On (Dětská pojistka je zapnuta).**

#### Metoda ISM (minimalizace vtisknuti obrazu)

- Dlouhodobé zobrazení zastaveného obrazu z osobního počítače nebo videoher může vést až ke vzniku fantomového obrazu (po‰kozeni obrazovky) Zamezte dlouhodobemu zobrazeni statickeho obrazu na monitoru.
- 1. Stisknutím tlačítka MENU a tlačítky  $\blacktriangle$  /  $\blacktriangledown$  vyberte nabídku Special (Speciální).
- 2. Stiskněte tlačítko  $\blacktriangleright$  a potom tlačítky  $\blacktriangle$  /  $\blacktriangledown$  vyberte *ISM Method (Metoda ISM).*
- 3. Stiskněte tlačítko ▶ a potom tlačítky ▲ , ▼ vyberte požadovanou položku Normal (Normální), White wash (Bílé pozadí), Orbiter nebo Inversion (Inverze). Jestliže nechcete použít tuto funkci, nastavte položku Normal (Normální).

#### • White wash (Bilé pozadí):

Toto nastavení odstraní trvalé zobrazení z obrazovky. POZNÁMKA: Výrazné trvalé zobrazení nelze touto funkcí odstranit. Pro návrat do normálního režimu sledování stiskněte libovolné tlačítko.

#### • Orbiter:

Pomocí této funkce můžete zamezit vzniku fantomových obrazů. Nicméně nejlepší obranou proti vzniku fantomového obrazu je zamezení dlouhodobého zobrazení statického obrazu na monitoru. Aby se zamezilo vzniku trvalého obrazu, dochází každé dvě minuty k přesunutí obrazu.

#### • Inversion (Inverze):

Touto funkcí se invertuje barva výplně na monitoru. Barva výplně se automaticky změní každých 30 minut.

4. Stiskněte tlačítko MENU

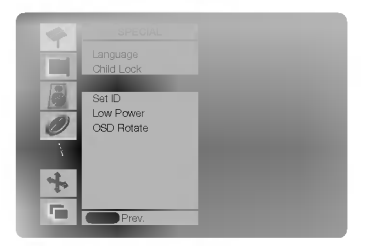

#### Snížená spotřeba

- Touto funkcí se snížíte spotřebu elektrické energie monitoru.
	- 1. Stisknutím tlačítka MENU a tlačítky  $\blacktriangle$  /  $\blacktriangledown$  vyberte nabídku Special (Speciální).
	- 2. Stiskněte tlačítko > a potom tlačítky ▲ / ▼ vyberte položku Low Power (Snížená spotřeba).
	- 3. Stiskněte tlačítko  $\blacktriangleright$  a potom tlačítky  $\blacktriangle$  /  $\blacktriangledown$  vyberte On (Zapnuto) nebo Off (Vypnuto).
	- 4. Stiskněte tlačítko MENU.

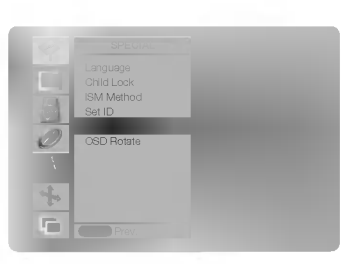

#### Natočení nabídek pro vertikální sledování (pouze pro modely řady MZ-42/50PZ45/47 (nebo MZ-42/50PZ91/93))

- 1. Stiskněte tlačítko MENU a tlačítky  $\blacktriangle$  /  $\blacktriangledown$  vyberte nabídku Special (Speciální).
- 2. Stiskněte tlačítko > a potom tlačítky ▲ / ▼ vyberte položku OSD Rotate (Natočení nabidek na obrazovce).
- 3. Stiskněte tlačítko > a potom tlačítky A / V vyberte Normal (Normální) nebo Rotate (Natočené zobrazení). · Vyberte nastavení *Normal (Normální)*: Jestliže je monitor instalován v horizontální
	- poloze. .<br>• Vyberte nastavení **Rotate** *(Natočené zobrazení):* Jestliže je monitor instalován ve vertikalni poloze.

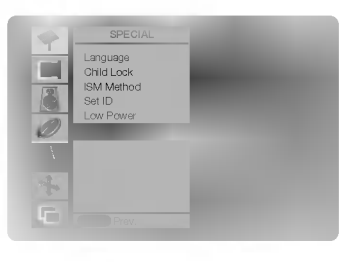

4. Stiskněte tlačítko MENU.

## Položky nabídky "Screen" (Obrazovka)

#### Automatické nastavení (pouze režim RGB [PC])

- Automaticky nastaví pozici obrazu a minimalizuje chvění obrazu.

- 1. Stiskněte tlačítko MENU a potom tlačítky  $\blacktriangle$  /  $\blacktriangledown$  vyberte nabídku SCREEN (Obrazovka).
- 2. Stiskněte tlačítko ▶ a potom tlačítky ▲ / ▼ vyberte položku Auto Configure
- (Automaticka konfigurace).
- 3. Stisknutím tlačítka > spustíte funkci Auto Configure (Automatická konfigurace). · Po dokončení funkce Auto Configure (Automatická konfigurace) se na obrazovce objeví nápis OK.
	- V případě, že pozice obrazu stále není v pořádku, vyzkoušejte ještě jednou automatické nastaveni obrazu.
- 4. Jestliže je potřeba provést větší zásah do nastavení po automatickém nastavení v režimu RGB (PC), můžete provést nastavení pomocí Manual Config. (Ruční konfigurace).
- Ačkoli obraz stále není správný, monitor nyní funguje správně ale vyžaduje další nastavení.
- Funkce Auto Configure (Automatická konfigurace) a Manual Config. (Ruční konfigurace) nemusite spouštět v režimu DVI.
- Tato funkce nefunguje během digitálního vysílání v režimu RGB.

#### Nastaveni obrazoveho formatu

Obraz můžete sledovat v různém formátu - **Auto (Automaticky), 4:3, 16:9 (širokoúhlý), 14:9** a **Zoom (Zvětšený)**.

- o stali malists stiskovat maliham tamata mare pratemalizmy, me, meer<br>- Opakovaným stisknutím tlačítka ARC vyberte požadovaný formát obrazu.
- sparovaným sparovam napradne ne výsom postasemy obman spesác.<br>- Formát obrazu Auto (Automaticky), 4:3, 16:9 (širokoúhlý), 14:9 a Zoom (Zvětšený) můžete také změnit pomocí nabídky SCREEN (Obrazovka).

#### Auto (Automaticky):

Když přijímá televizor širokoúhlý signál, automaticky se přepne zobrazení podle tohoto formátu.

#### 4:3

Touto volbou bude záznam zobrazen v původním formátu 4:3 s černými pruhy na levé a pravé straně.

#### 16:9

Touto volbou bude záznam lineárně roztažen horizontálně tak, aby vyplnil celou obrazovku (využijete zejména u DVD disků, které jsou ve formátu 4:3).

#### 14:9

Díky režimu 14:9 si můžete využívat formát filmů 14:9 nebo televizních programů. Obraz 14:9 je zobrazen jako formát 4:3 - je roztažen doleva a doprava.

#### Zoom (Zvětšené zobrazení)

Touto volbou bude záznam proporcionálně roztažen tak, aby vyplnil celou obrazovku. Nicméně horní a spodní části obrazovky budou oříznuty.

#### Velikost obrazu

· Zvětšením nebo zmenšením obrazu se může objevit nepřirozený obraz.

- 1. Stiskněte tlačítko ZOOM+/ZOOM- můžete zvětšit nebo zmenšit velikost obrazu.
- 2. V režimu zvětšeného obrazu můžete polohu hlavního obrazu nastavit tlačítky ▲ / ▼ / ◀ / ▶

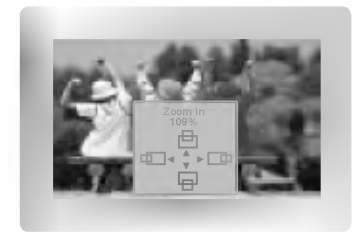

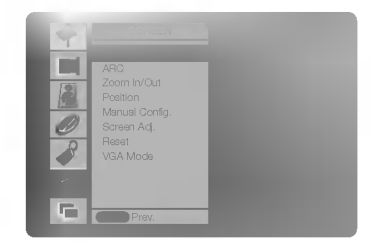

#### Pozice obrazu (volitelně)

Tato funkce funguje pouze v následujícím režimu:

RGB-PC nebo COMPONENT 480p/576p/1080i/1152i.

- Tuto funkci můžete použít po nastavení Zoom In (Zvětšení)/Out (Zmenšení) v režimu AV (nebo AV1, AV2), S-Video
- nebo COMPONENT 480i/576i.
- 1. Stisknutím tlačítka MENU a tlačítky  $\blacktriangle$  /  $\nabla$  vyberte nabídku SCREEN (Obrazovka).
- 2. Stiskněte tlačítko  $\blacktriangleright$  a potom tlačítky  $\blacktriangle$  /  $\blacktriangledown$  vyberte položku *Position (Poloha)*.
- 3. Stiskněte tlačítko  $\blacktriangleright$  a potom tlačítky  $\blacktriangle$  /  $\blacktriangledown$  nebo  $\blacktriangleleft$  /  $\blacktriangleright$  nastavte požadovanou pozici.
- 4. Stiskněte tlačítko MENU.

#### Automatická konfigurace (pouze režim RGB [PC])

- . Jestliže obraz není ani po automatickém nastavení čistý, zejména, jestliže se stále třesou znaky, nastavte obraz ručně.
- Pro nastavení správné velikosti obrazovky nastavte položku Clock (Časování).
	- 1. Stiskněte tlačítko MENU a potom tlačítky  $\blacktriangle$  /  $\blacktriangledown$  vyberte nabídku SCREEN (Obrazovka).
	- 2. Stiskněte tlačítko > a potom tlačítky ▲ / ▼ vyberte položku Manual Config. (Ruční konfigurace).
	- 3. Stiskněte tlačítko > a potom tlačítky ▲ / ▼ vyberte položku Phase (Fáze) nebo Clock (Časování).
	- 4. Tlačítky < /> **/>** proveďte požadovaná nastavení.
		- Rozsah nastavení položky Phase (Fáze) je 0 až 31.
		- Rozsah nastavení položky Clock (Časování) je -50 až +50.
	- 5. Stiskněte tlačítko MENU.

#### Nastavení obrazovky (pouze režimy AV (nebo AV1, AV2), S-Video a COMPONENT 480i/576i)

- Tuto funkci použijte pro odstranění chvění obrazu nebo nestability obrazu během sledování záznamu z videokazety
	- 1. Stisknutím tlačítka MENU a tlačítky  $\blacktriangle$  /  $\blacktriangledown$  vyberte nabídku SCREEN (Obrazovka).
	- 2. Stiskněte tlačítko  $\blacktriangleright$  a potom tlačítky  $\blacktriangle$  /  $\blacktriangledown$  vyberte položku Screen Adj. (Nastavení obrazovky).
	- 3. Stiskněte tlačítko  $\blacktriangleright$  a potom tlačítky  $\blacktriangle$  /  $\blacktriangledown$  vyberte TV nebo VCR. • V případě, že sledujete videorekordér, vyberte položku VCR.
		- $\bullet$  Pro ostatní zařízení vyberte položku  $\mathcal{TV}$ . (S výjimkou videorekordéru.)
	- 4. Stiskněte tlačítko MENU.

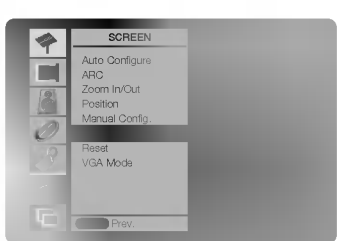

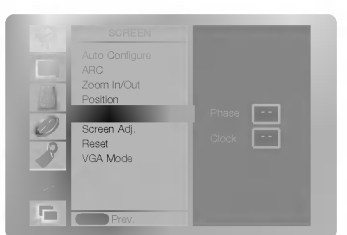

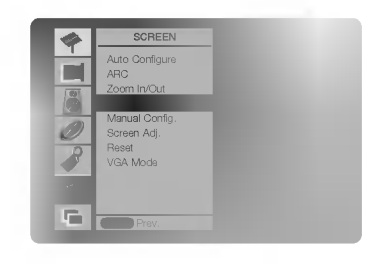

## Položky nabídky "Screen" (Obrazovka)

#### Inicializace (resetování na původní hodnoty)

- Pro inicializaci nastavené hodnoty vyberte tlačítky ▲ / ▼ položku Reset a potom stiskněte tlačítko ▶ ,

#### Volba širokoúhlého režimu VGA (pouze režim RGB, DVI)

- Pro zobrazení normálního obrazu, nastavte shodně rozlišení režimu RGB a VGA.
	- 1. Stiskněte tlačítko MENU a potom tlačítky  $\blacktriangle$  /  $\blacktriangledown$  vyberte nabídku SCREEN (Obrazovka).
	- 2. Stiskněte tlačítko  $\blacktriangleright$  a potom tlačítky  $\blacktriangle$  /  $\blacktriangledown$  vyberte položku VGA Mode (Režim VGA).
	- 3. Stiskněte tlačítko ▶ a potom tlačítky ▲ / ▼ wberte požadované rozlišení VGA.
	- 4. Stiskněte tlačítko MENU.

#### Snížení rušení svítivosti obrazovky (volitelně)

- Nastavením On (Zapnuto) nebo Off (Vypnuto) můžete snížit šum v obraze, který se může objevit na obrazovce během sledování televizního programu.
- Tato funkce funguje pouze v následujícím režimu: AV (AV1 nebo AV2), S-Video nebo COMPONENT 480i/576i.
- 1. Stiskněte tlačítko MENU a potom tlačítky  $\blacktriangle$  /  $\blacktriangledown$  vyberte nabídku SCREEN (Obrazovka).
- 2. Stiskněte tlačítko ▶ a potom tlačítky ▲ / ▼ vyberte položku YNR.
- 3. Stiskněte tlačítko  $\blacktriangleright$  a potom tlačítky  $\blacktriangle$  /  $\blacktriangledown$  nastavte On (Zapnuto) nebo Off (Vypnuto).
- 4. Stiskněte tlačítko MENU.

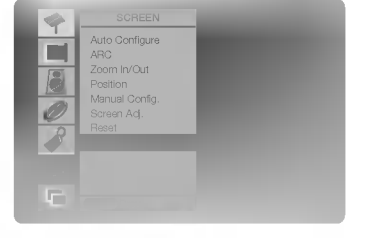

Zoom In/Out Position Manual Config. Western Modern Street (1986)<br>Western Modern Street (1986)<br>Western Modern Street (1986)

庁

### .<br>Split Zoom - zvětšení části obrazu

- Tato funkce zvětší obraz v konstantním poměru stran.
- .<br>Tuto funkci můžete použít v každém vstupním režimu.
- Tuto funkci nemůžete použít v režimu Rotate (Natočit).
- Rachamen ministec podzi v rozma netate pratec*ny.*<br>- V režimu 2-SPLIT ZOOM (Rozděleno na dvě části), můžete pohybovat s obrazovkou nahoru nebo dolů.
- Jestliže je obrazovka zvětšena můžete s ní pohybovat bez výběru části obrazovky.
	- 1. Stiskněte tlačítko SPLIT ZOOM.
		- Každým stisknutím tlačítka SPLIT ZOOM se změní zobrazení následujícím způsobem.

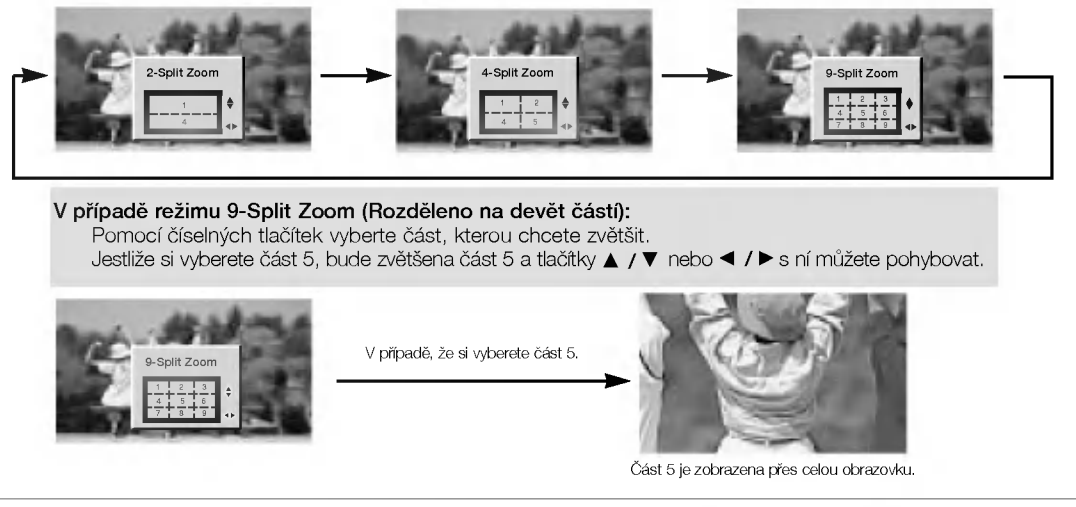

### Funkce PIP (obraz v obraze)

. Funkcí obrazu v obraze (PIP) můžete mít najednou na monitoru zobrazeny informace ze dvou různých vstupů (zdrojů signálu).

#### Sledování obrazu v obraze

Stisknutím tlačítka PIP/DW zobrazíte vedlejší obraz.

• Každým stisknutím tlačítka PIP/DW se změní zobrazení následujícím způsobem.

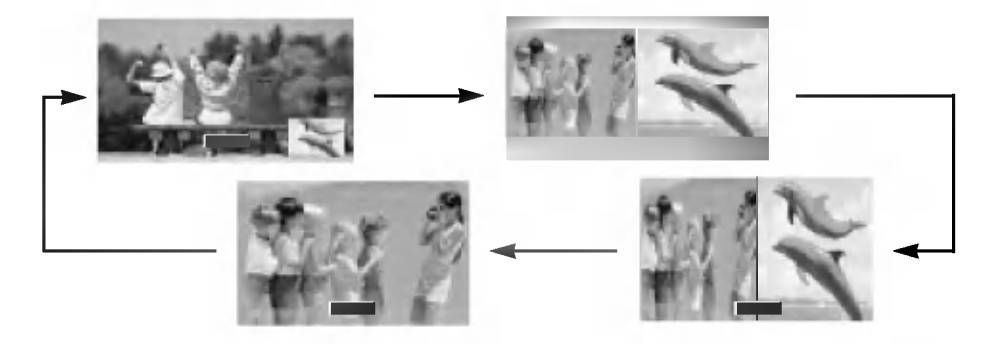

#### Výběr vstupního signálu pro obraz v obraze

Stisknutím tlačítka PIP INPUT vyberte vstupní režim pro vedlejší obraz.

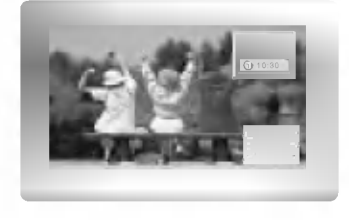

#### Přemístění obrazu v obraze

Na dálkovém ovladači stiskněte tlačítko WIN.POSITION.

Opakovaným stisknutím tlačítek ▲ / ▼ nebo ◀ / ▶ nastavte požadovanou pozici obrazu. Pozice vedlejšího obrazu se mění nahoru/dolů nebo doleva/doprava.

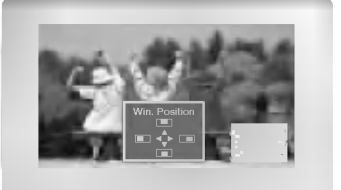

#### Velikost obrazu v obraze

Pro nastavení velikosti obrazu v obraze stiskněte tlačítko WIN.SIZE a potom tlačítky </r> nastavte velikost obrazu v obraze.

V režimu zdvojeného obrazu nastavíte tlačítkem WIN.SIZE současně hlavní a vedlejší obraz. V režimu obrazu v obraze nastavíte tlačítkem WIN.SIZE vedlejší obraz.

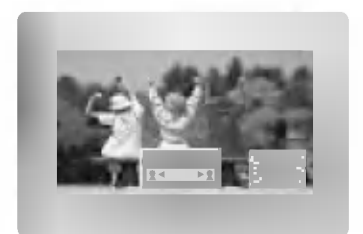

#### Poměr stran obrazu v obraze

- 1. Stisknutím tlačítka MENU a tlačítky  $\blacktriangle$  /  $\blacktriangledown$  vyberte nabídku PIP/DW.
- 2. Stiskněte tlačítko ▶ a potom tlačítky ▲ / ▼ vyberte položku PIP ARC.
- 3. Stiskněte tlačítko > a potom tlačítky ▲ / ▼ vyberte 4:3 nebo 16:9.
- 4. Stiskněte tlačítko MENU.

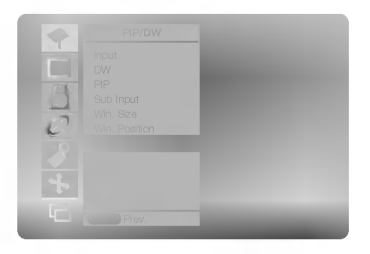

### Nastavení externího řídícího zařízení

K sériovému rozhraní RS-232C připojte ovládací zařízení (jako je osobní počítač nebo A/V ovládací systém) a můžete ovládat funkce monitoru externě.

#### Připojení externího řídícího zařízení

- · Sériový port RS-232C monitoru (nachází se na zadním panelu) připojte k řídícímu zařízení.
- Sériový kabel RS-232C není součástí dodávky s tímto zařízením.
- · Jestliže je monitor ovládán osobním počítačem nebo jiným externím zařízením, nebude funkční dálkový ovladač monitoru ani ovládací prvky na čelním panelu monitoru (s výjimkou síťového vypínače) .

#### Konektor: 9pinový D-Sub konektor

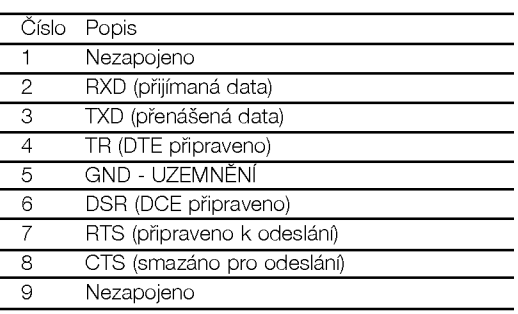

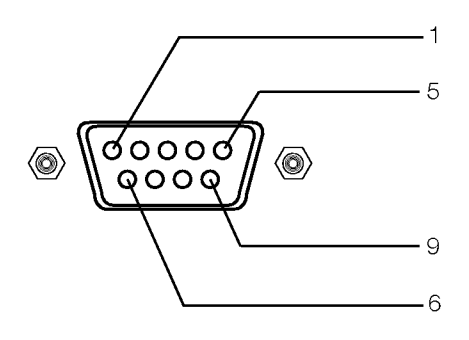

#### Konfigurace sériového rozhraní RS-232C

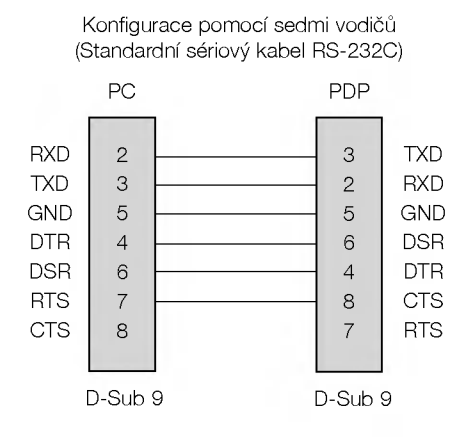

#### Konfigurace pomocí tří vodičů (Nestandardni)

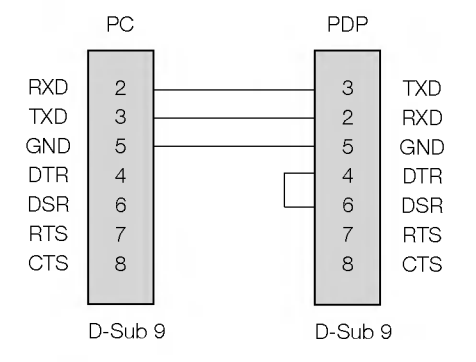

#### Nastaveni ID

- Toto funkci použijte pro specifikaci ID čísla.
- Informace naleznete v části "Mapování skutečných dat 1". Další podrobnosti naleznete na straně 29.
- 1. Stisknutím tlačítka MENU a tlačítky  $\blacktriangle$  /  $\blacktriangledown$  vyberte nabídku Special (Speciální).
- 2. Stiskněte tlačítko ▶ a potom tlačítky ▲ / ▼ vyberte položku Set ID (Nastavit ID).
- 3. Stiskněte tlačítko  $\blacktriangleright$  a potom tlačítky < />  $\blacktriangleleft$  /  $\blacktriangleright$  nastavte požadované ID monitoru.
	- Rozsah nastavení položky Set ID (Nastavit ID) je 1 až 99.

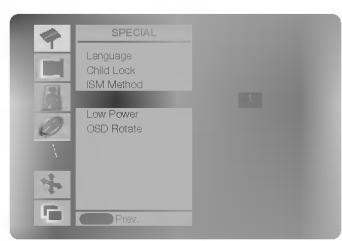

#### Komunikační parametry

· Datová délka: 8 bitů

- · Datový tok: 152000 b/s (TXD,RXD)
- Stop bit: 1 bit
- · Komunikační kód: ASCII kód
- · Parita: Žádná
- \* Použití překříženého kabelu.

#### Referenční seznam příkazů **Protokol přenosu/příjmu** Protokol přenosu/příjmu

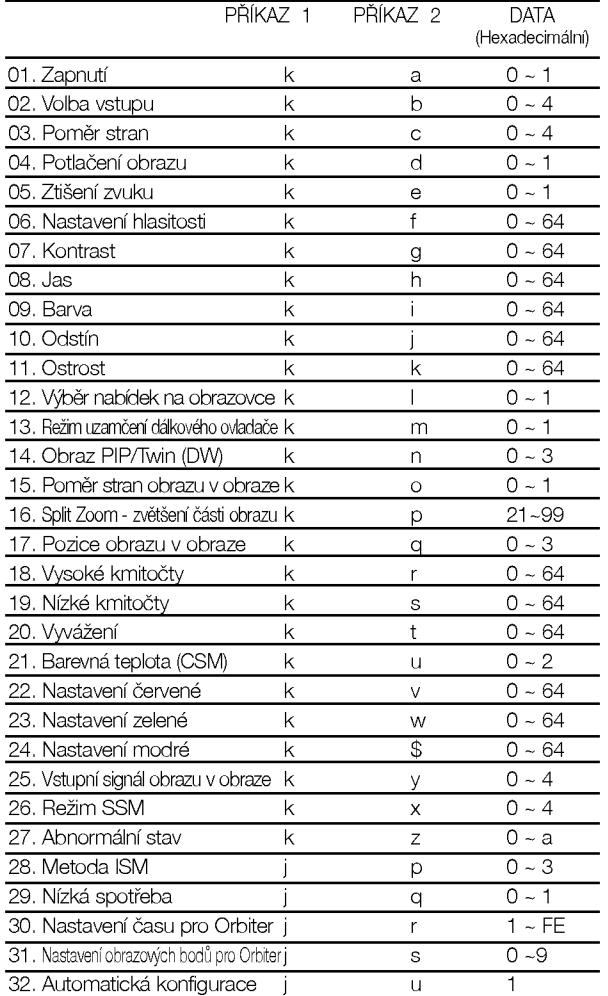

Jestliže nastavíte řásky 27 až 32 nebude na obrazovce zobrazena nabidka.

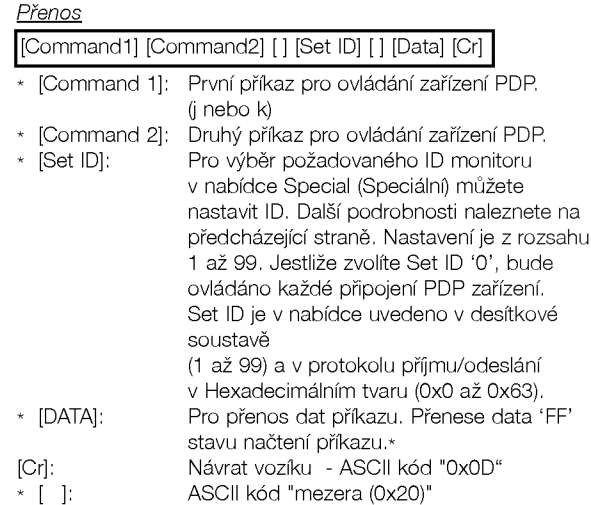

#### OK potvrzení

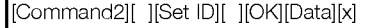

\* Po pfiijmuti normalnich dat ode‰le monitor ACK (potvrzeni), které je založeno na tomto formátu. Jestliže jsou v tomto okamžiku data v režimu načtení dat, indikuje přítomný stav dat. Jestliže jsou data v režimu zápisu dat, vrátí data do osobního počítače.

#### Potvrzení chyby

[Command2][ ][Set ID][ ][NG][Data][x]

Po přijmutí abnormálních dat z nesmyslné funkce nebo komunikační chyby odešle monitor ACK (potvrzení), které je založeno na tomto formátu.

Data 1: Nepřípustný kód

- 2: Nepodporovaná funkce
- 3: Vyčkejte delší dobu

#### 01. Zapnuti (Command 2 : a)

Pro ovládání zapnutí nebo vypnutí monitoru.

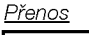

Data 0 : Vypnutí 1 : Zapnutí [k][a][ ][Set ID][ ][Data][Cr]

Potvrzeni

[a][ ][Set ID][ ][OK][Data][x]

Zobrazeni zapnuti/vypnuti

#### **Přenos**

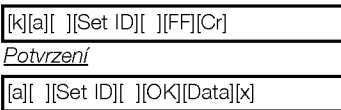

\* Jestliže ostatní funkce přenáší data "0xFF" v tomto formátu bude stejným způsobem odesláno zpět potvrzení o stavu každé funkce.

#### 02. Volba vstupu (Command 2 : b)

▶ Výběr vstupního signálu monitoru.

Vstup můžete také vybrat tlačítkem INPUT SELECT na dálkovém ovladači monitoru.

#### Přenos

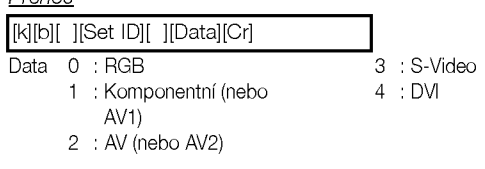

**Potvrzení** 

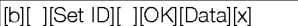

#### 03. Poměr stran (Command 2 : c) (velikost hlavniho obrazu)

Nastaveni formatu obrazovky. (Format hlavniho obrazu.) Formát obrazovky můžete nastavit také tlačítkem ARC na dálkovém ovladači nebo pomocí nabídky SCREEN (Obrazovka).

Přenos

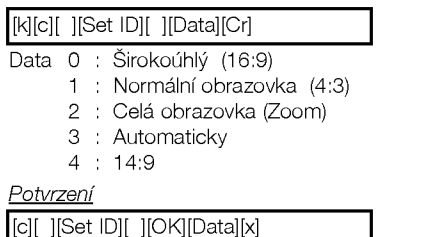

\* Tlačítkem PC input vyberete poměr stran 16:9 nebo 4:3.

#### 04. Potlačení obrazu (Command 2 : d)

 $\blacktriangleright$  Zapnutí a vypnutí potlačení obrazu.

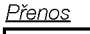

[k][d][ ][Set ID][ ][Data][Cr]

Data 0 : Vypnutí potlačení obrazu (na obrazovce jsou zobrazeny informace).

1 : Zapnutí potlačení obrazu (na obrazovce nejsou zobrazeny informace).

**Potvrzeni** [d][ ][Set ID][ ][OK][Data][x]

#### 05. Ztišení zvuku (Command 2 : e)

▶ Pro ovládání ztišení/obnovení hlasitosti. Zvuk můžete ztišit také stisknutím tlačítka MUTE na dálkovém ovladači.

Přenos

[k][e][ ][Set ID][ ][Data][Cr]

- Data 0 : Ztišení zvuku zapnuto (zvuk je vypnut)
	- 1 : Ztišení zvuku vypnuto (zvuk je zapnut)

Potvrzeni [e][ ][Set ID][ ][OK][Data][x]

#### 06. Nastaveni hlasitosti (Command 2 : f)

Pro nastavení hlasitosti.

Hlasitost můžete také nastavit tlačítky pro nastavení hlasitosti na dálkovém ovladači.

#### Přenos

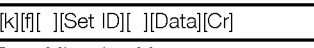

DataMin:0~Max:64

\* Informace naleznete v části "Mapování skutečných dat 1". Další podrobnosti naleznete na straně 29.

<u>Potvrzeni</u>

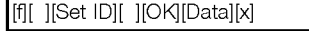

#### 07. Kontrast (Command 2 : g)

Pro nastaveni kontrastu obrazovky. Kontrast můžete nastavit také pomocí nabídky PIC-TURE (Obraz).

Přenos

[k][g][ ][Set ID][ ][Data][Cr]

DataMin:0~Max:64

\* Informace naleznete v aasti "Mapovani skutean˘ch dat 1". Další podrobnosti naleznete na straně 29.

Potvrzeni

[g][ ][Set ID][ ][OK][Data][x]

#### 08. Jas (Command 2 : h)

Pro nastaveni jasu obrazovky. Jas můžete nastavit také pomocí nabídky PICTURE (Obraz).

Přenos

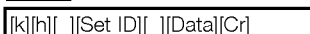

- Data Min:0~Max:64
	- \* Informace naleznete v části "Mapování skutečných dat 1". Další podrobnosti naleznete na straně 29.

Potvrzeni

#### 09. Barva (Command 2 : g)

Pro nastavení barvy.

Barvu můžete nastavit také pomocí nabídky PICTURE (Obraz). Pfienos

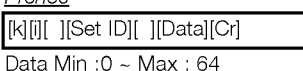

\* Informace naleznete v části "Mapování skutečných

dat 1". Další podrobnosti naleznete na straně 29.

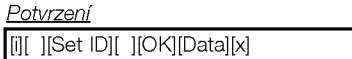

#### 10. Odstín (Command 2 : j) (volitelně)

 $\blacktriangleright$  Pro nastavení odstínu.

Odstín můžete nastavit také pomocí nabídky PICTURE (Obraz).

#### Přenos

[k][j][ ][Set ID][ ][Data][Cr]

Data Červená : 0 až Zelená : 64

Informace naleznete v části "Mapování skutečných dat 1". Další podrobnosti naleznete na straně 29.

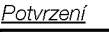

[j][ ][Set ID][ ][OK][Data][x]

#### 11. Ostrost (Command 2 : k)

Pro nastavení ostrosti obrazu. Ostrost obrazu můžete nastavit také pomocí nabídky PICTURE (Obraz).

#### Přenos

[k][k][ ][Set ID][ ][Data][Cr]

DataMin:0~Max:64

\* Informace naleznete v části "Mapování skutečných dat 1". Další podrobnosti naleznete na straně 29.

Potvrzeni

[k][ ][Set ID][ ][OK][Data][x]

#### 12. Výběr nabídek na obrazovce (Command 2 : l)

▶ Pro vzdálené ovládání zobrazení a zrušení zobrazení nabidek na obrazovce.

13. Režim uzamčení dálkového ovladače <u>Přenos</u> [k][l][ ][Set ID][ ][Data][Cr] **Potvrzení** Data 0 : Vypnutí OSD 1 : Zapnutí OSD [l][ ][Set ID][ ][OK][Data][x]

### (Command 2 : m)

Pro uzamčení ovládacích prvků na čelním panelu zařízení a dálkového ovladače.

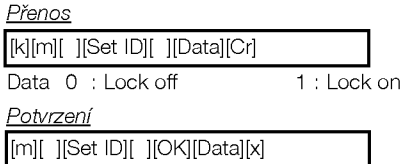

\* Pokud nepoužíváte dálkový ovladač, použijte tento režim. Když je hlavní vypínač zapnut/vypnut, uvolní se externí řízení zámku.

#### 14. Obraz PIP/Twin (DW) (Command 2 : n)

Pro ovládání obrazu v obraze/Zdvojeného obrazu. Obraz PIP/TWIN můžete také ovládat pomocí tlačítek PIP/DW na dálkovém ovladači nebo pomocí nabídky PIP/DW.

#### Přenos

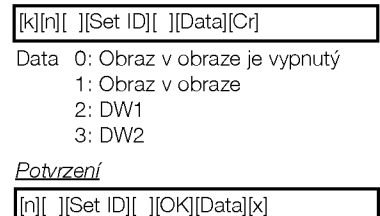

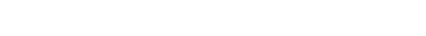

#### 15. Poměr stran obrazu v obraze (Command 2 : o)

Pro nastavení formátu obrazu v obraze. Formát obrazu v obraze můžete také nastavit pomocí nabídky PIP/DW.

Přenos

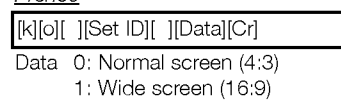

#### Potvrzeni

[o][ ][Set ID][ ][OK][Data][x]

### 16. Split Zoom - zvětšení části obrazu (Command 2 : p)

.<br>Pro ovládání funkce Split Zoom - zvětšení části obrazu a výběr části pro zvětšení.

Přenos

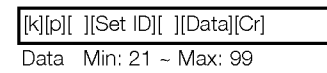

Příklad: Data 21: Výběr 1. části z obrazovky rozdělené na dvě části.

• Informace naleznete v části "Mapování skutečných dat 2".

#### Potvrzeni

[p][ ][Set ID][ ][OK][Data][x]

\* Mapování skutečných dat 2

21: Výběr 1. části z obrazovky rozdělené na dvě části.

24: Výběr 4. části z obrazovky rozdělené na dvě části.

41: Výběr 1. části z obrazovky rozdělené na čtyři části.

42: Výběr 2. části z obrazovky rozdělené na čtyři části.

44: Výběr 4. části z obrazovky rozdělené na čtyři části. 45: Výběr 5. části z obrazovky rozdělené na čtyři části.

91: Výběr 1. části z obrazovky rozdělené na devět částí.

99: Výběr 9. části z obrazovky rozdělené na devět částí.

#### 17. Pozice obrazu v obraze (Command 2 : q)

▶ Pro nastavení pozice vedlejšího obrazu. Pozici vedlejšího obrazu můžete také nastavit tlačítkem WIN.POSITION na dalkovem ovladaai nebo pomoci nabidky PIP/DW.

#### Přenos

#### Data 0 :Doprava dolů na obrazovce 1 : Doleva dolů na obrazovce 2 : Doleva nahoru na obrazovce 3 : Doprava nahoru na obrazovce [k][q][ ][Set ID][ ][Data][Cr]

#### Potvrzeni

[q][ ][Set ID][ ][OK][Data][x]

#### 18. Vysoké kmitočty (Command 2 :r)

### Pro nastavení vysokých kmitočtů. Vysoké kmitočtý můžete nastavit také pomocí nabídky<br>SOUND (Zvuk).

**Přenos** 

[k][r][ ][Set ID][ ][Data][Cr]

Data Min: 0 ~ Max: 64

\* Informace naleznete v části "Mapování skutečných dat 1". Další podrobnosti naleznete na straně 29.

Potvrzeni

### [r][ ][Set ID][ ][OK][Data][x]

#### 19. Nízké kmitočty (Command 2 : s)

- Pro nastavení nízkých kmitočtů.
- Nízké kmitočty můžete nastavit také pomocí nabídky<br>SOUND (Zvuk).

#### <u>Přenos</u>

[k][s][ ][Set ID][ ][Data][Cr]

Data Min:0~Max:64

- \* Informace naleznete v části "Mapování skutečných dat 1". Další podrobnosti naleznete na straně 29.
- **Potvrzení**

[s][ ][Set ID][ ][OK][Data][x]

#### 20. Vyvážení (Command 2 : s)

Pro nastavení vyvážení.

Vyvážení můžete nastavit také pomocí nabídky SOUND (Zvuk). Přenos

#### [k][t][ ][Set ID][ ][Data][Cr]

Data Min:0~Max:64

...............................<br>\* Informace naleznete v části "Mapování skutečných dat 1". Další podrobnosti naleznete na straně 29.

**Potvrzení** 

[t][ ][Set ID][ ][OK][Data][x]

#### 21. Barevná teplota (Command 2 : u)

Pro nastavení barevné teploty.<br>CSM můžete nastavit také pomocí nabídky PICTURE (Obraz).

Přenos

[k][u][ ][Set ID][ ][Data][Cr]

Data 0: Normální 1: Jasné barvy 2: Teplé barvy 3: Uživatelské nastavení

### **Potvrzeni**

[u][ ][Set ID][ ][OK][Data][x]

28 Plasmový monitor

#### 22. Nastavení červené (Command 2 : v)

Pro nastavení červené barvy v nastavení barevné teploty.

#### Přenos

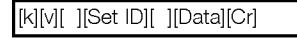

#### Data Min:0~Max:64 ..................................<br>\* Informace naleznete v části "Mapování skutečných

dat 3". Další podrobnosti naleznete na straně 29.

Potvrzeni

[v][ ][Set ID][ ][OK][Data][x]

#### 23. Nastavení zelené (Command 2 : w)

Pro nastavení zelené barvy.

#### **Přenos**

[k][w][ ][Set ID][ ][Data][Cr]

Data Min:0~Max:64 \*

Informace naleznete v části "Mapování skutečných dat 3". Další podrobnosti naleznete na straně 29.

#### Potvrzen

[w][ ][Set ID][ ][OK][Data][x]

#### 24. Nastavení modré (Command 2 : \$)

 $\blacktriangleright$  Pro nastavení modré barvy.

#### Přenos

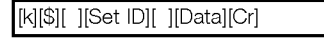

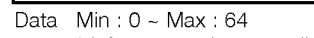

\* Informace naleznete v aasti "Mapovani skutean˘ch dat 3". Další podrobnosti naleznete na straně 29.

**Potvrzení** 

[\$][ ][Set ID][ ][OK][Data][x]

#### 25. Vstupní signál obrazu v obraze (Command 2 : b)

Pro výběr vstupního signálu pro obraz v obraze/zdvojeného obrazu. Vstup můžete také vybrat tlačítkem PIP INPUT SELECT na dalkovem ovladaai monitoru.

Přenos

Data 0: RGB <sup>1</sup> : Komponentni (nebo AV1) <sup>2</sup> : AV (nebo AV2) 3 : S-Video 4:DVI [k][y][ ][Set ID][ ][Data][Cr] Potvrzeni [y][ ][Set ID][ ][OK][Data][x]

#### 26. Režim SSM (Command 2 : x)

Pro nastavení zvukového režimu.

#### Přenos

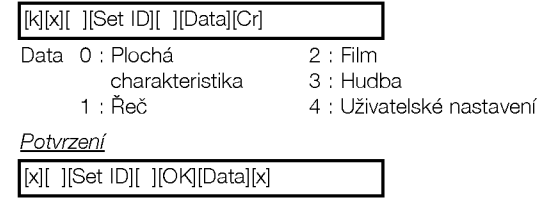

#### 27. Abnormalni stav (Command 2 : z)

Pro rozpoznání abnormálního stavu.

Přenos

#### [k][z][ ][Set ID][ ][FF][ ][Cr]

Data 0: Normální (zapnuto a je přítomen signál)

- 1: Bez signalu (zapnuto)
- 2: Vypne monitor dálkovým ovladačem.
- 3: Vypne monitor funkcí časovače automatického vypnutí.
- 4: Vypne monitor funkci rozhrani RS-232C.
- 5: Není řídící napětí 5V.
- 6: Není střídavé napětí.
- 7: Vypne monitor funkci alarmu ventilatoru.
- 8: Vypne monitor funkci vypnuti.
- 9: Vypne monitor funkci automatickeho vypnuti.
- a: Vypne monitor funkci detekci AV desky.

#### Potvrzeni

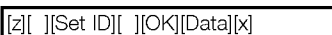

\* Tato funkce je pouze "pro čtení".

#### 28. Metoda ISM (Command <sup>1</sup> : j, Command <sup>2</sup> : p)

Pro ovládání metody ISM. Metodu ISM můžete nastavit take pomoci nabidky SPECIAL (Specialni).

#### Přenos

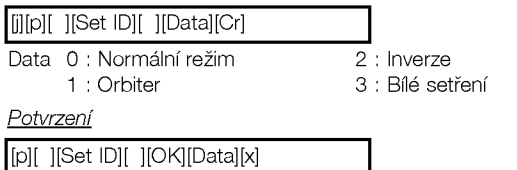

#### 29. Nízká spotřeba (Command <sup>1</sup> : j, Command <sup>2</sup> : q)

Pro snížení spotřeby elektrické energie monitoru. Snížení spotřeby můžete nastavit také pomocí nabídky SPECIAL (Speciální).

Přenos

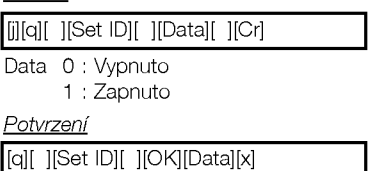

#### 30. Nastavení času pro Orbiter (Command <sup>1</sup> : j, Command <sup>2</sup> : r)

 $\blacktriangleright$  Pro nastavení času pro orbiter.

### Přenos

[j][r][ ][Set ID][ ][Data][Cr]

Data Min: <sup>1</sup> ~ Max: FE

· Informace naleznete v části "Mapování skutečných dat 1". Další podrobnosti naleznete na straně 29.

Potvrzeni

[r][ ][Set ID][ ][OK][Data][x]

#### 31. Nastavení obrazových bodů pro Orbiter (Command <sup>1</sup> : j, Command <sup>2</sup> : s)

Pro nastavení počtu obrazových bodů funkce orbiter.

#### Přenos

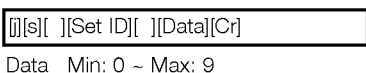

• Informace naleznete v části "Mapování skutečných dat 1". Další podrobnosti naleznete na straně 29.

**Potvrzeni** 

### 32. Automaticka konfigurace

#### (Command <sup>1</sup> : j, Command <sup>2</sup> : u)

**Pro automatické nastavení pozici obrazu a minimalizaci** chvění obrazu. Tato funkce funguje pouze v režimu RGB (PC), DVI (PC).

<u>Přenos</u>

[j][u][ ][Set ID][ ][Data][Cr]

[s][ ][Set ID][ ][OK][Data][x]

Data 1: Nastaveno

#### **Potvrzení**

[u][ ][Set ID][ ][OK][Data][x]

\* Mapování skutečných dat 1 0 : Krok 0 A : Krok 10 (Nastavi ID 10) F : Krok 15 (Nastavi ID 15) 10 : Krok 16 (Nastavi ID 16) 64 : Krok 100

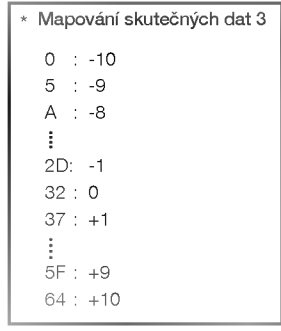

## Kód IR (formát NEC)

#### Způsob připojení

Do portu Remote port na monitoru připojte kabel dálkového ovladače.

#### IR kód dálkového ovladače (formát NEC)

#### ▶ Výstupní tvar signálu

Jeden puls, modulovaný signálem 37,917 kHz na kmitočtu 455 kHz

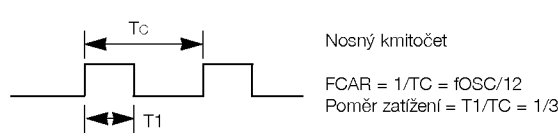

#### $\blacktriangleright$  Konfigurace snímku

#### ? <sup>1</sup> .snimek

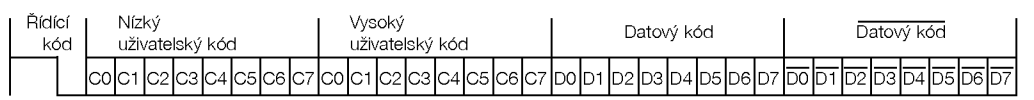

· Opakovací snímek

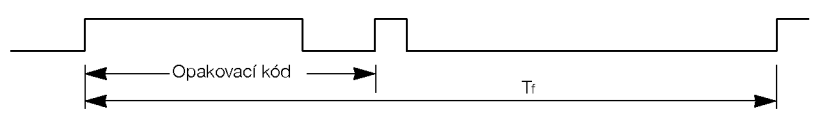

▶ Řídící kód

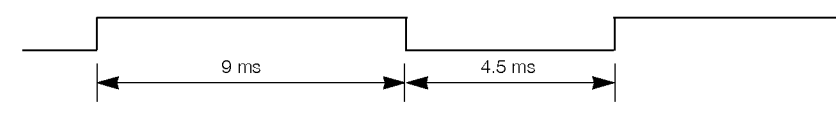

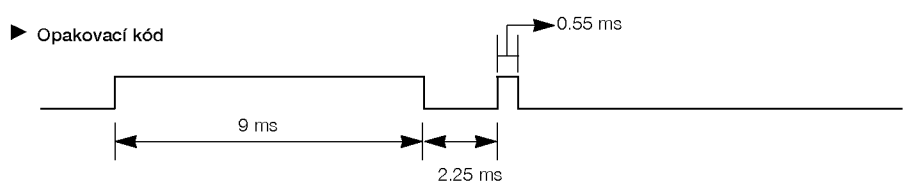

 $\blacktriangleright$  Popis bitu

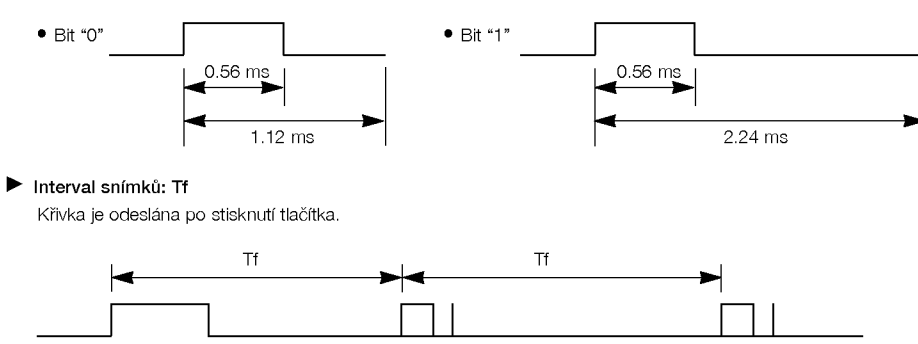

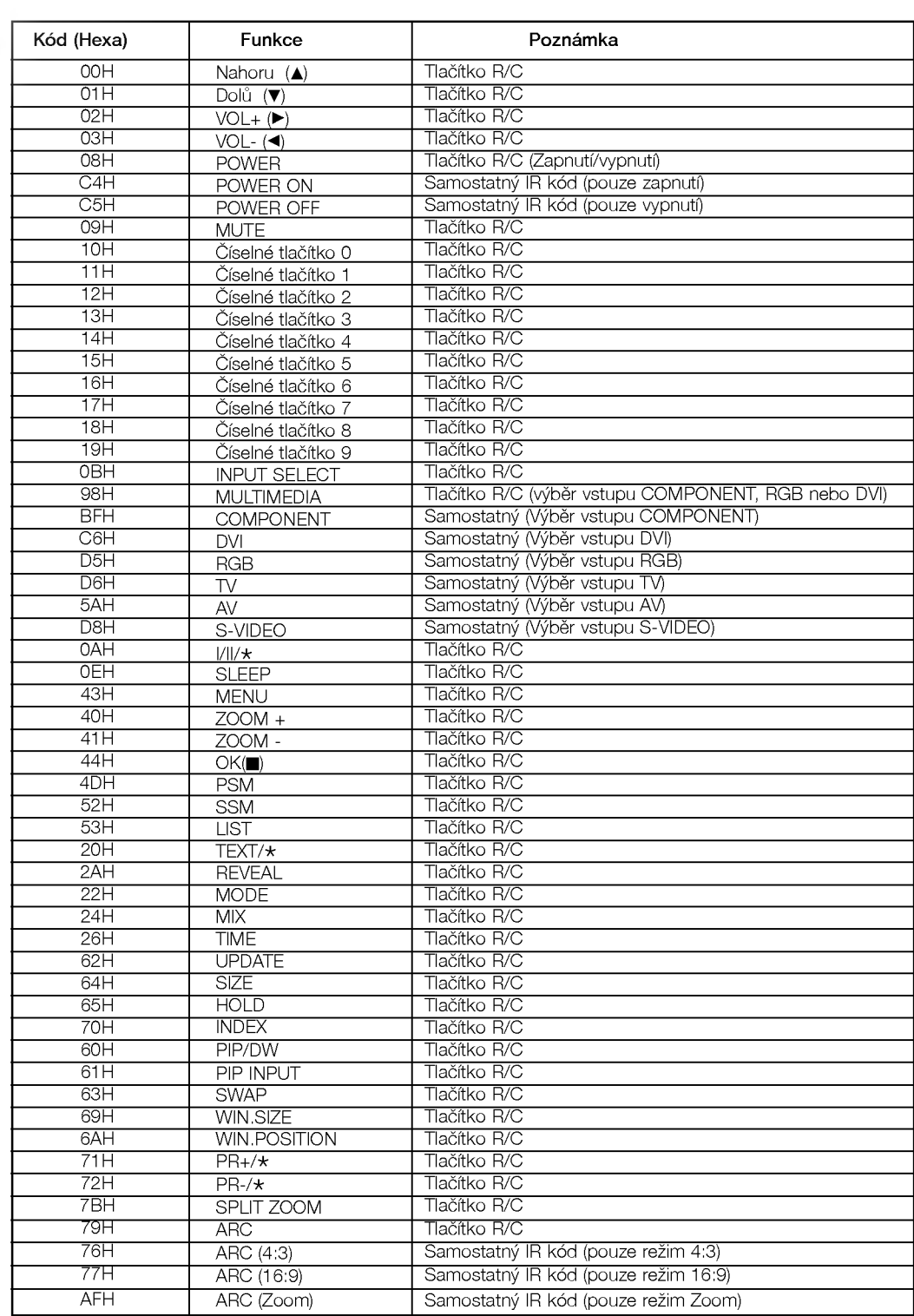

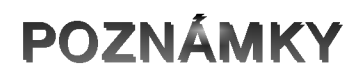

#### Různé

## POZNÁMKY

## Řešení problémů

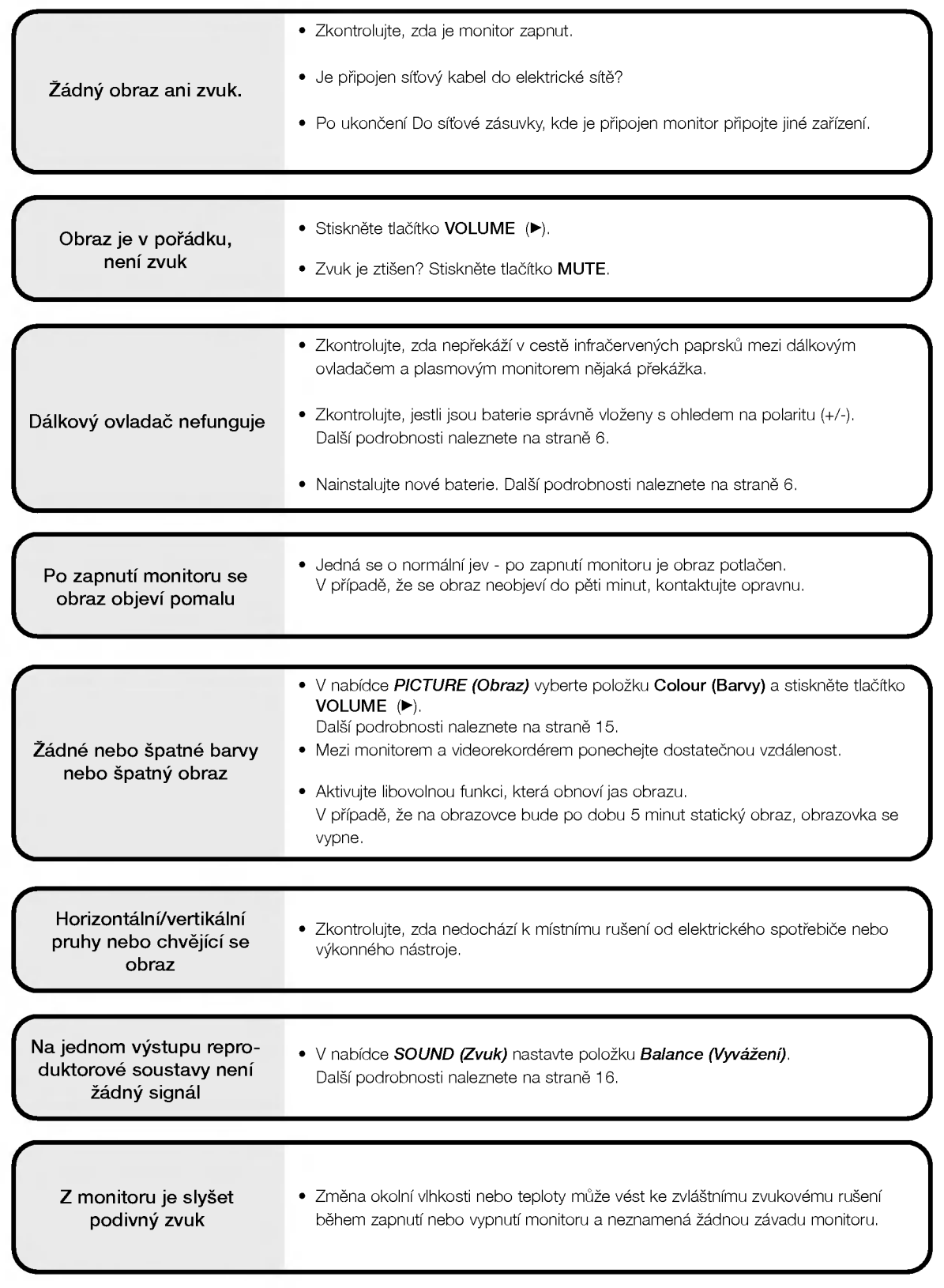

## Technické údaje

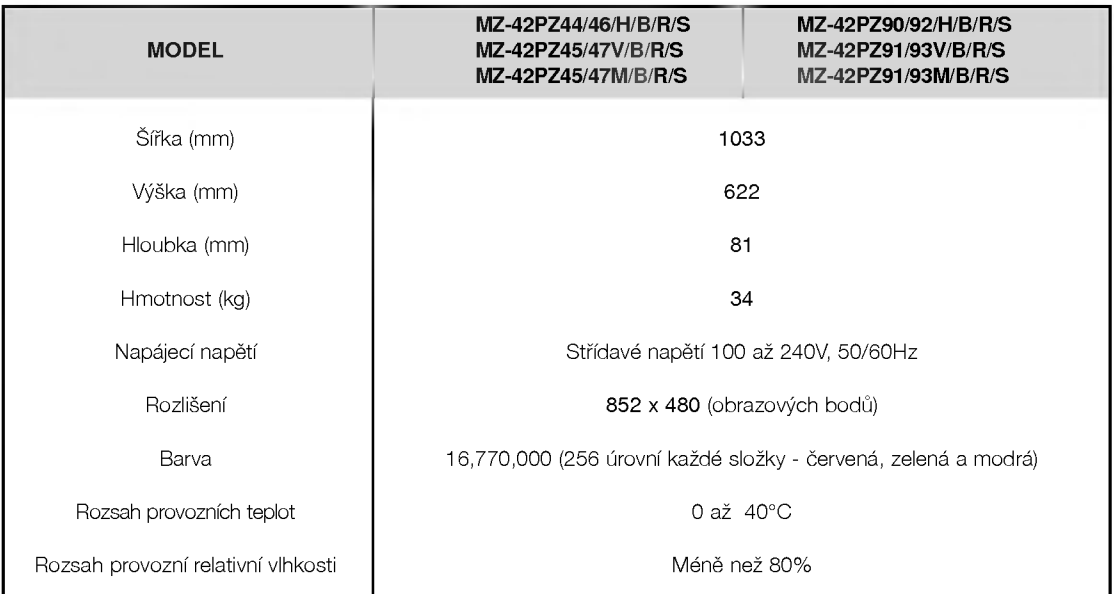

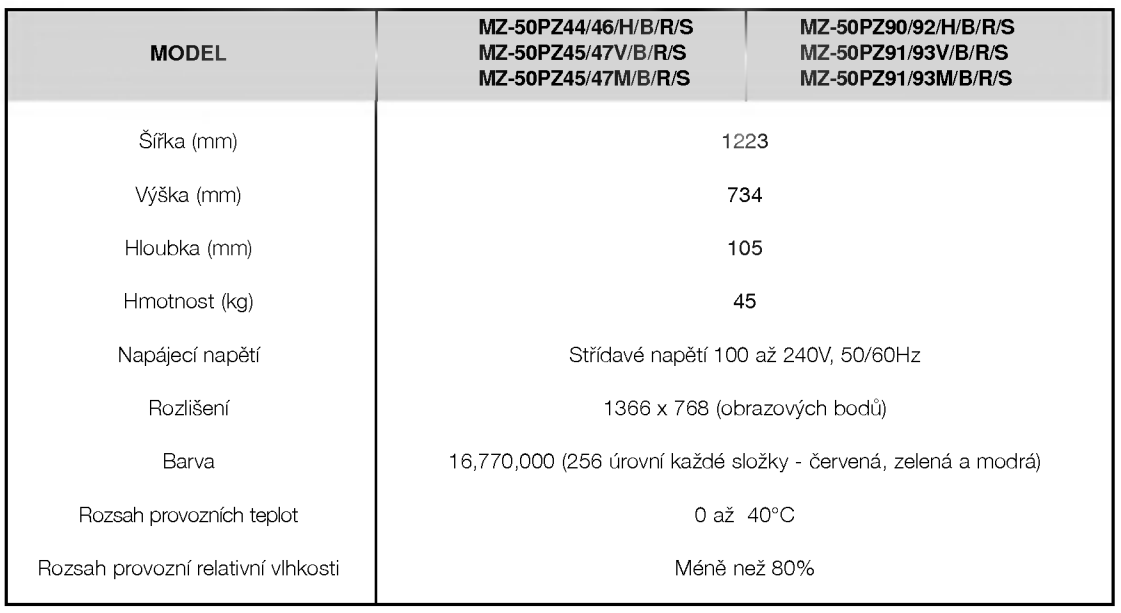

· Vzhledem k neustále pokračujícímu vývoji si vyhrazujeme právo na změnu technických údajů bez předchozího upozornění.

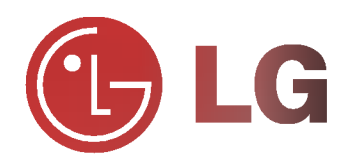